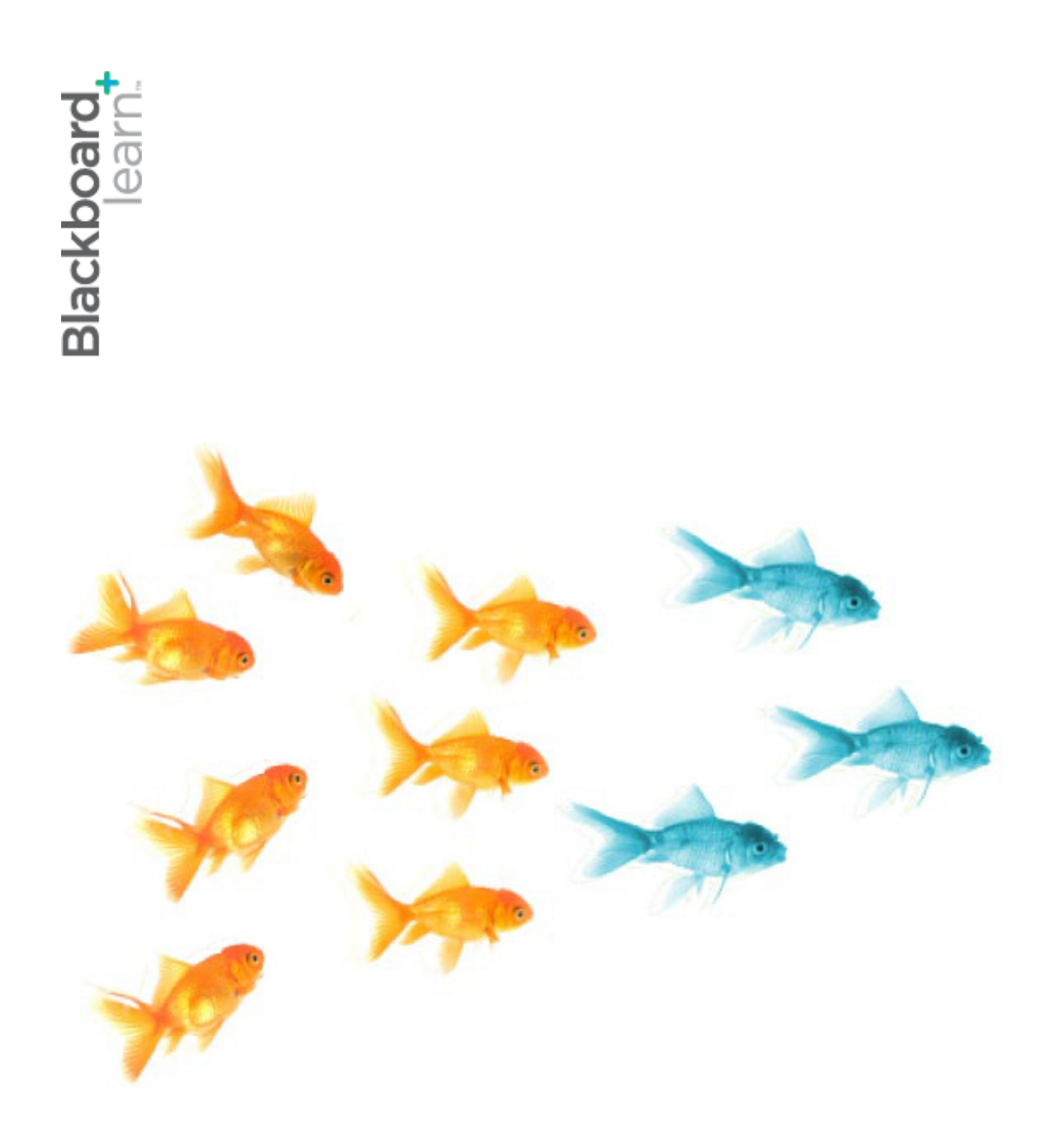

# Сътрудничество с **групи**

**Blackboard Learn 9.1 Последна актуализация: декември 2012**

# Съдържание

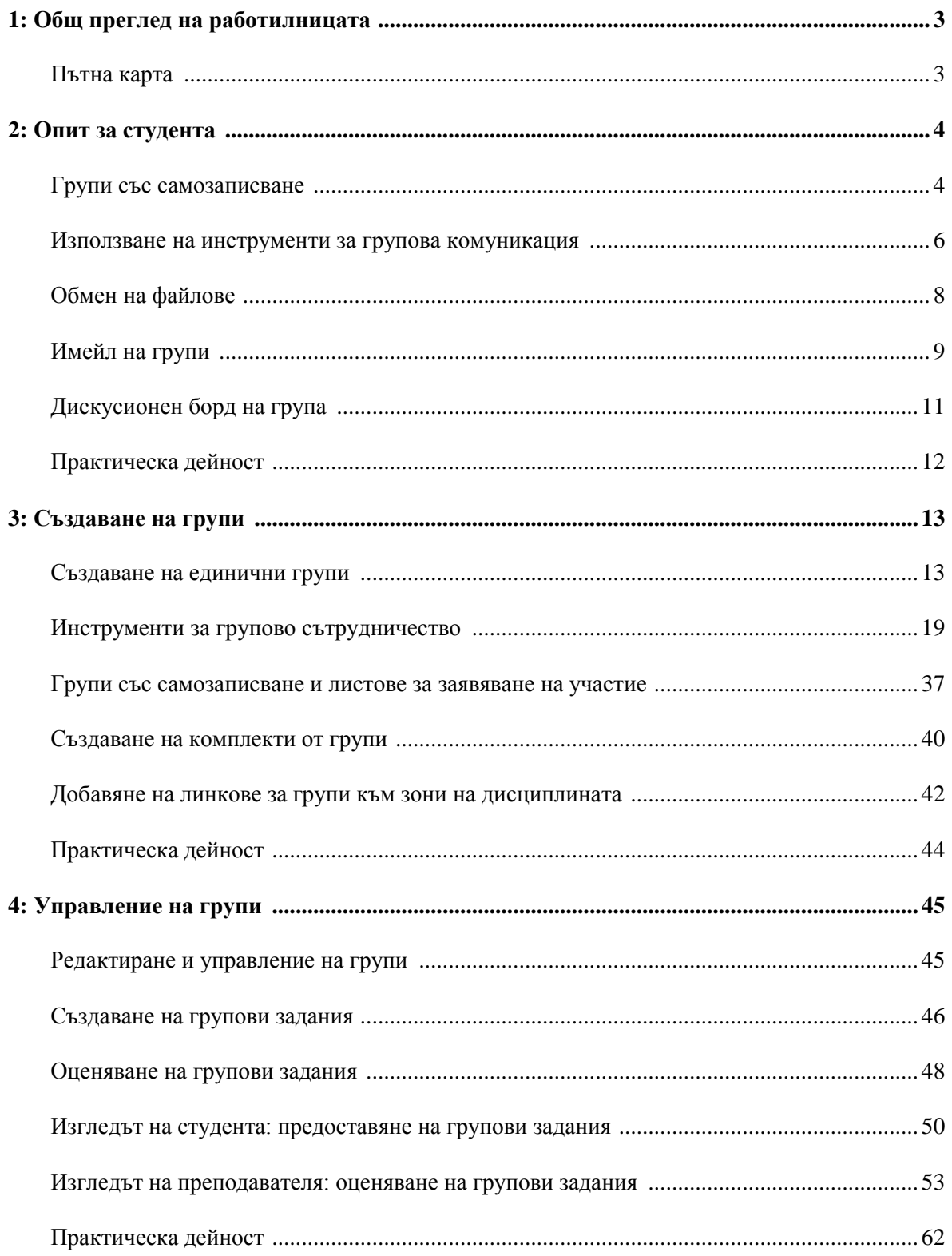

# **1: Общ преглед на работилницата**

#### **Пътна карта**

#### **2: Опит за студента**

- Научаване как да се получи достъп до групи по няколко начина.
- Отваряне на началната страница на група и изследване на наличните линкове, включително инструменти на групата.
- Използване на листове за заявяване на участие за присъединяване към избраната група.
- Предлагане на съвети на студентите за това как да бъдат отговорни членове на група.

#### **3: Създаване на групи**

- Създаване на групи и комплекти от групи, определяне на членове и избиране на подходящи инструменти за сътрудничество.
- Разрешаване на студентите да получават достъп до група от менюто на дисциплината, зоната **Моите групи** , или в зона на дисциплината.
- Предоставяне на студентите на листове за заявяване на участие, за да се самозапишат в групи.
- Изследване на начини за избиране на членове на група.

#### **4: Управление на групи**

- Промяна на членството в група и други свойства.
- Предаване на групови задания на групи и поставяне на една оценка на всички членове. Редактиране оценката на отделен член на група.
- Предоставяне на подкрепа на групите, за да се подобри сътрудничеството.

# **2: Опит за студента**

## Групи със самозаписване

Имате възможност да попълвате групите ръчно, произволно, или като разрешите на студентите да се присъединят към избрана от тях група чрез използване на листове за заявяване на участие. Листът за заявяване на участие в група може да се появи на списъчната страница **Групи** или в зона на дисциплината, като например зона за съдържание, папка, модул за научаване или план на урок. Вие избирате откъде студентите да имат достъп до листове за заявяване на участие.

След като студентите се присъединят към група, те имат достъп до нея на списъчната страница **Групи** или в **Моите групи**.

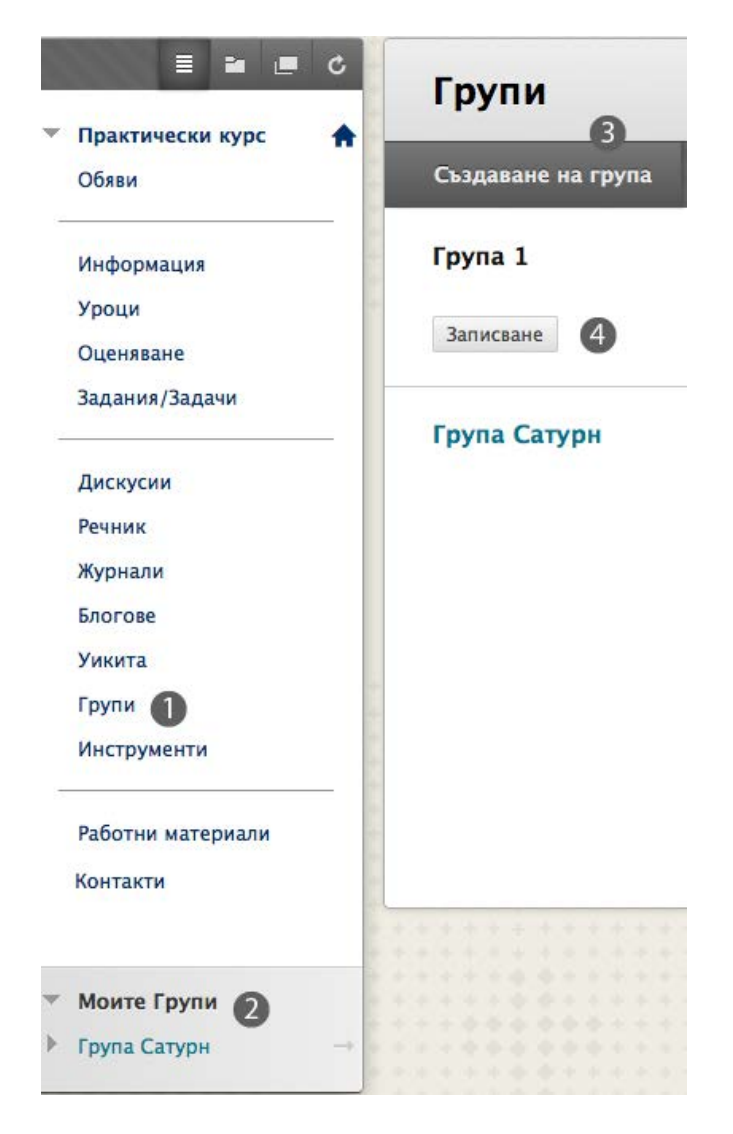

1. Линкът към списъчната страница **Групи**.

- 2. **Моите групи** съдържа единствената група, в която студентът е записан.
- 3. Студентите могат да създават групи, ако сте включили тази функция.
- 4. Щракнете на **Запиши се**, за да отворите листа за заявяване на участие.

На страницата **Лист за заявяване на участие**, когато студентите щракнат на **Запиши се**, те автоматично биват добавени към групата.

# Използване на инструменти за групова комуникация

Можете да добавите всеки един или всички от следните инструменти към начална страница на група:

- Блогове
- Сътрудничество, под формата на чат или виртуална класна стая
- Дискусионен борд
- Електронна поща
- Обмен на файлове
- Журнали
- Задачи
- Статии в уикипедия

Ако някой от инструментите не се появява като опция, вашето училище може да го е изключило.

Разглеждаме някои от тези инструменти накратко, тъй като те са разгледани подробно в други работилници, като например *Да започнем с Blackboard Learn*.

След като студентите станат членове на група, те могат да имат достъп до инструменти на групата, за да общуват с другите членове, разглеждат групови задачи и изпълняват групови задания.

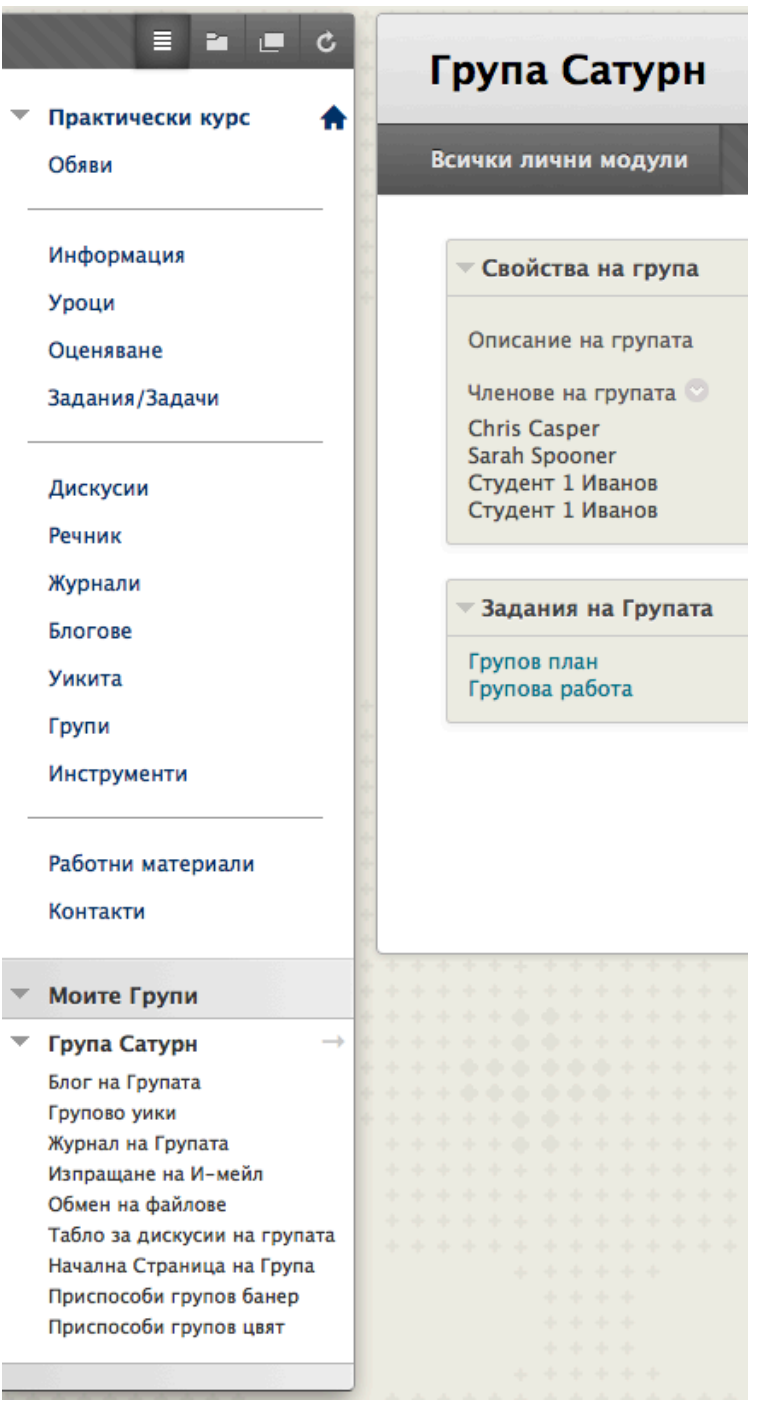

В зоната **Моите групи**, изберете инструмент на група, за да го отворите в съдържателната рамка.

Разширете началната страница на група в съдържателната рамка, използвайки дясносочещата стрелка. На началната страница на група, щракнете на инструмент, за да го отворите.

# Обмен на файлове

Инструментът обмен на файлове предоставя пространиство, където членовете на група да споделят файлове. Например, членовете могат да го използват за разпространяване на бележки за събирания, насоки, списъци за проверка, груби чернови и изображения.

Всички членове, както и преподавателят, могат да добавят файлове. Те могат също и да изтриват файлове, независимо кой ги е добавил. Качените изображения се появяват в нов прозорец на браузера.

#### **БЪРЗИ СТЪПКИ: Добавяне на файлове към обмена на файлове**

- 1. От **Моите групи**, разширете групата, като използвате двойните стрелки.
- 2. Изберете **Обмен на файлове**.

Добавяне на Файл

- 3. На страницата **Обмен на файлове**, щракнете на **Добави файл** на лентата за действия.
- 4. На страницата **Добави файл**, напишете **Име**, което описва файла.
- 5. Щракнете на **Търси в моя компютър**, за да прикачите файл от вашия компютър. Ако вашето училище лицензира управление на съдържанието, студентите могат да виждат функцията **Търси в Колекция съдържание**. След като изберете файл, той се появява на страницата **Добави файл**.
- 6. Щракнете на **Предоставяне**. Файловете се появяват в реда, в който са били качени. Сортирайте колоните чрез щракване на заглавието на колона или знака ^.

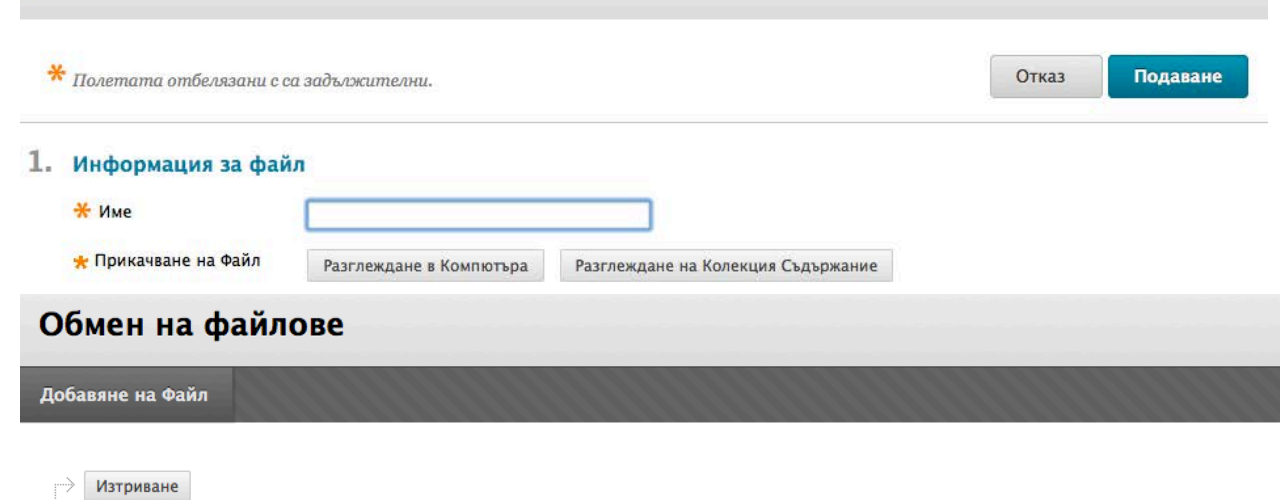

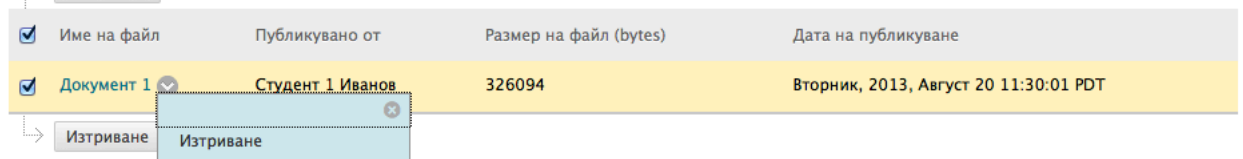

# Имейл на групи

Инструментът имейл на групи позволява експедитивно общуване. Списъкът на получатели автоматично се попълва с членове на грпата, така че бързо можете да изберете всички или само някои от тях. Имейлите се изпращат на външните имейл адреси на членовете .

#### **БЪРЗИ СТЪПКИ: Изпращане на имейл на членове на група**

- 1. От **Моите групи**, разширете групата, като използвате двойните стрелки.
- 2. Изберете **Изпрати имейл**.
- 3. Изберете членове в полето **Достъпни за избор** и щракнете на дясносочещата стрелка, за да добавите избраните имена в полето **Избрани елементи**. В Windows, за да изберете множество потребители в списък, натиснете клавиша SHIFT и щракнете на първия и последния потребители. За да изберете потребители, които не са последователно подредени, натиснете клавиша CTRL и щракнете на всеки потребител, който ви е необходим. За Macintosh, натиснете клавиша COMMAND, вместо клавиша CTRL.
- 4. Напишете **Тема** и **Съобщение**. Щракнете на проверка на правописа в долната част на полето **Съобщение**, за да проверите правописа си.
- 5. По избор, щракнете на **Прикачи файл** и **Търсете**, за да го изберете.
- 6. Щракнете на **Предоставяне**.

### Изпращане на И-мейл

 $\boldsymbol{\ast}$  Полетата отбелязани с са задължителни. Отказ Подаване

#### 1. И-мейл информация

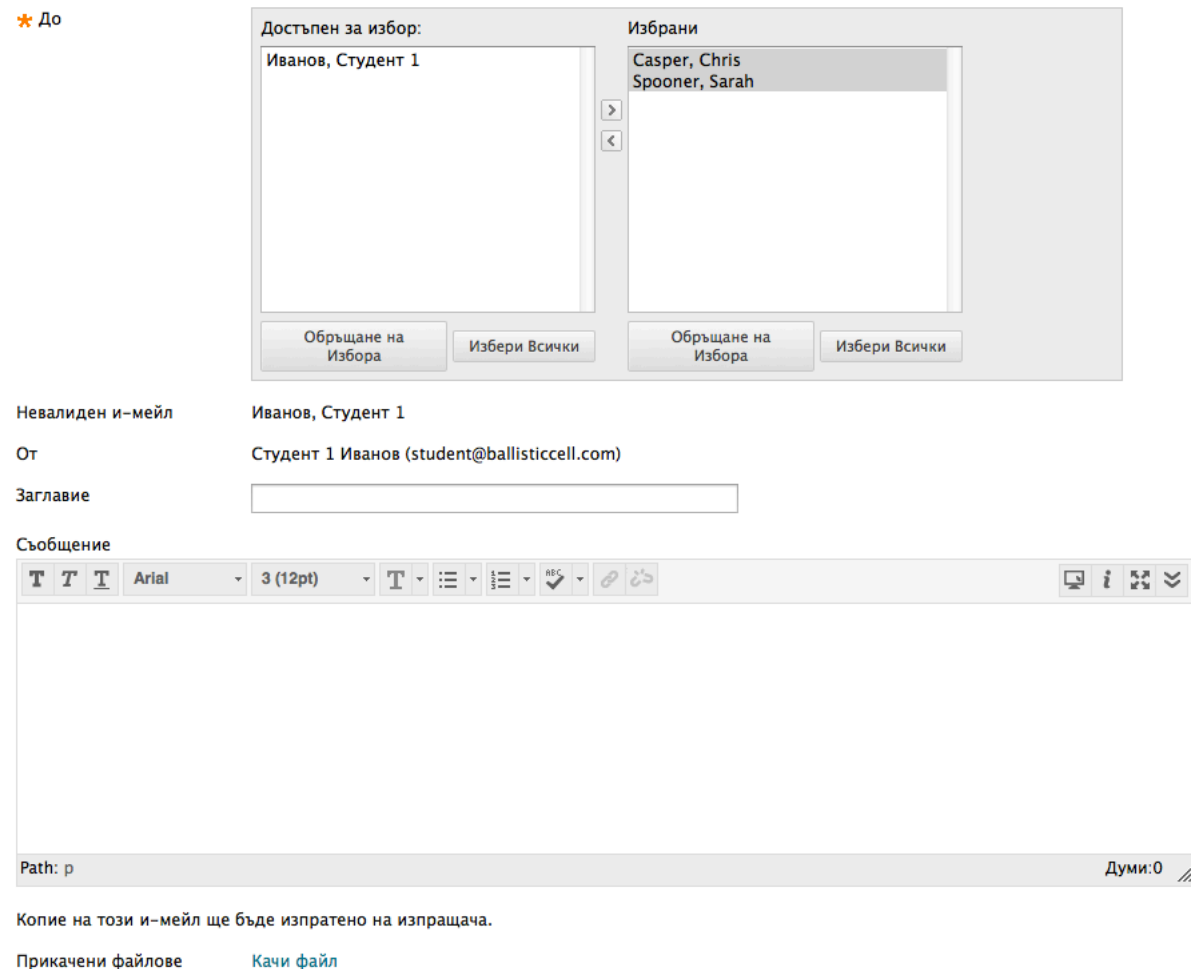

Инструментът имейл изпраща копие на кореспонденцията на външния имейл адрес на подателя.

**БЕЛЕЖКА:** Ако групите предпочитат да поддържат кореспондениця в рамките на дисциплината, те могат да използват съобщения в дисциплината, вътрешният мейл инструмент Blackboard Learn. Тъй като съобщения в дисциплината не са достъпни като инструмент на група, студентите трябва да избират получателите от списъка на всички членове на дисциплината. Съобщения в дисциплината водят регистър на всички изпратени съобщения.

# Дискусионен борд на група

Можете да включите специален дискусионен борд на група, достъпен само за членовете на групата. Той е отделен от обикновения дискусионен борд на дисциплината, който е достъпен за всички членове на дисциплината.

Студентите отварят дискусионния борд на групата си в **Моите групи** или от началната страница на групата. Студентите имат възможността да създават нови форуми, също както преподавателят.

Всеки нов дискусионен борд на група съдържа форум, озаглавен с името на групата. Всеки от членовете може да редактира името на форума и да предостави описание.

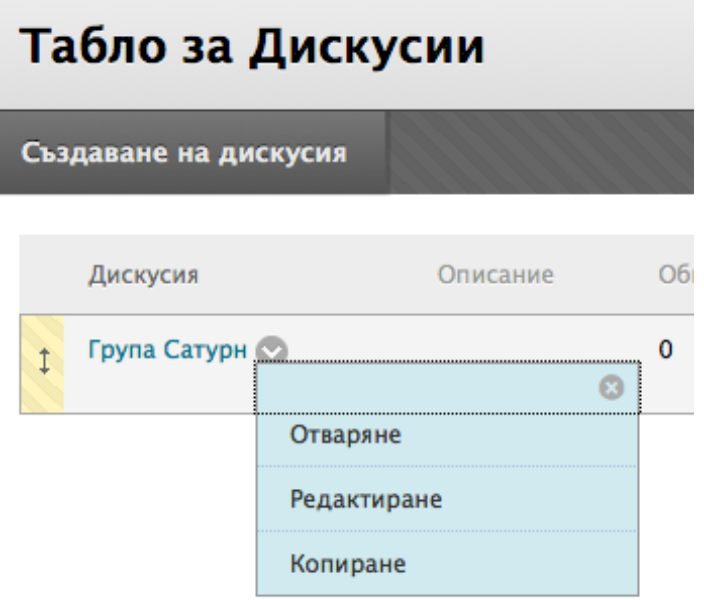

# Практическа дейност

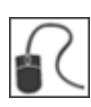

За тази дейност, използвайте вашата студентска дисциплина.

#### **Запишете се за група**

• Запишете се за **Групов проект 1, 2, 3,** или **4** на списъчната страница **Групи**.

#### **Използвайте инструменти на групата**

Отворете началната страница на вашата група и изпълнете следните дейности:

- Добавете документ или изображение в зоната за обмен на файлове, за да споделите ресурс.
- Създайте сесия за сътрудничество, използвайки чат или определете среща за разпрделяне на задачи. Направете я достъпна и определете точно определен ден и час за среща.
- Използвайте дискусионния борд на групата, за да поканите вашата група на чат сесията.

# **3: Създаване на групи**

### Създаване на единични групи

Можете да създавате групите по една или в комплекти. Можете ръчно да избирате членовете на група, или да позволите на студентите да се самозаписват. На първо място изследваме създаването на единични групи с ръчно записване.

Както вече научихте, всяка група има свое собствено пространство или начална страница, с линкове към инструменти, за да се подпомогне сътрудничиството между студентите. Само вие и членовете на групата можете да имате достъп до инструментите на групата. Например, всяка група може да има личен дискусионен борд, който е достъпен само за членовете на групата.

#### **БЪРЗИ СТЪПКИ: Създаване на единична група с ръчно записване**

1. От **Пулта за управление**, разширете секцията **Потребители и групи** и изберете **Групи**. Друга възможност е да използвате линка **Групи** в менюто на дисциплината, ако сте го направили достъпен.

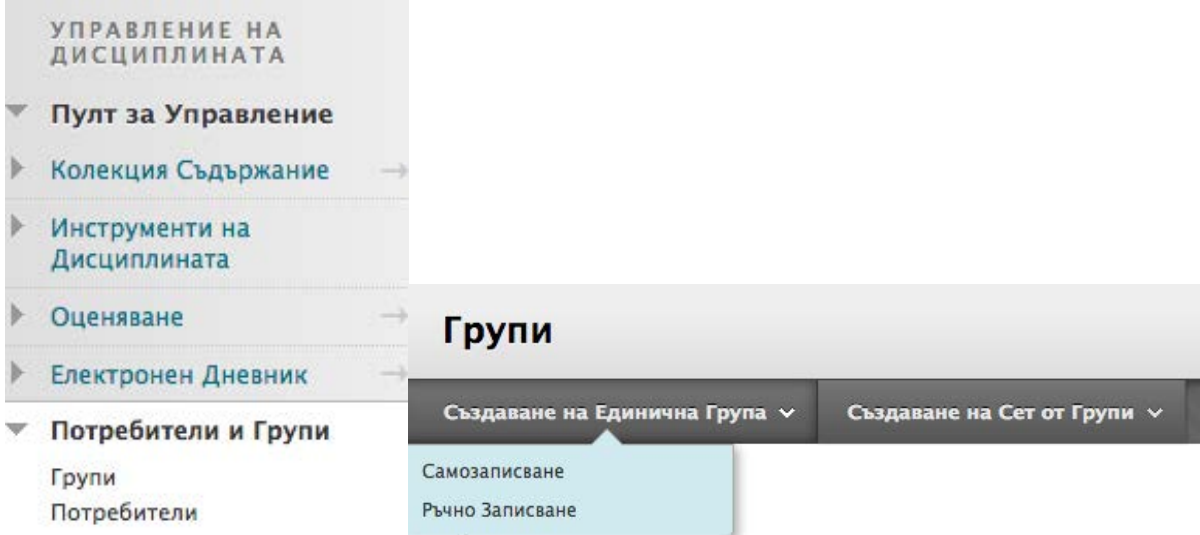

- 2. На списъчната страница **Групи**, посочете **Създай единична група** на лентата за действия, за да отворите падащия списък.
- 3. Изберете **Ръчно записване**.

4. На страницата **Създай група**, напишете **Име** и, по избор, **Описание**.

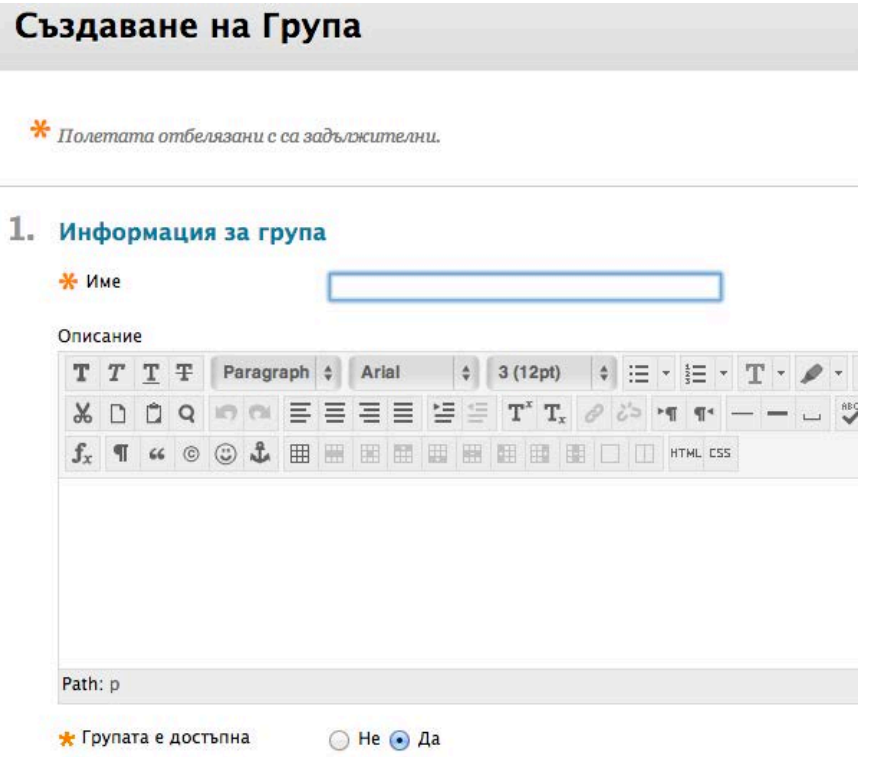

5. За да направите **Групата налична**, изберете опцията **Да**.

Изберете полетата с отметките за необходимите инструменти.

#### 2. Достъпност до инструменти

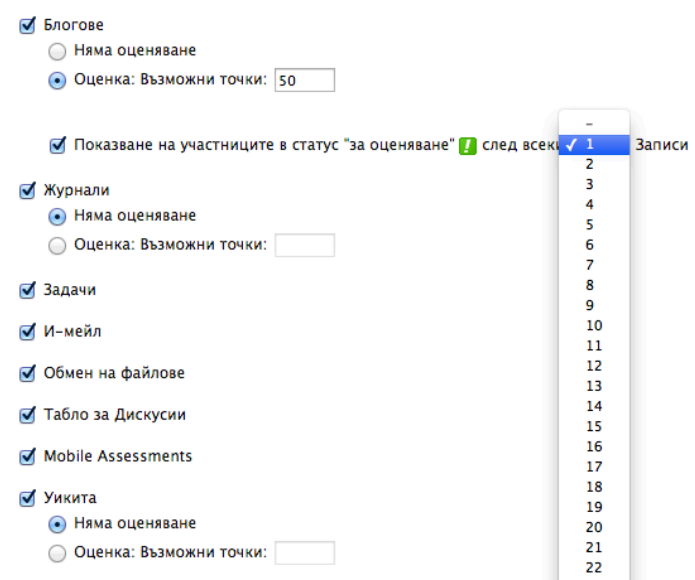

6. Изберете опцията **Оценка** и напишете **Възможни точки** за **Блогове**, **Журнали** и **Статии в уикипедия**, ако искате да оценявате предоставянията на студентите. Или, изберете **Без оценяване**. За оценени форуми или тредове на дискусионен борд, включете инструмента дискусионен борд на група по време на създаването на групата. След това, отворете инструмента дискусионен борд на група и създайте оценени форуми или тредове.

Ако сте избрали да направите блога, журнала или статията в уикипедия оценени, изберете полето с отметката **Покажи участници в статус нуждае се от оценяване** и изберете число от падащия списък. След като един потребител достигне точоно определеният брой, елементът се появява на страницата **Нуждае се от оценяване**. Ако НЕ изберете полето с отметката, иконата **Нуждае се от оценяване** ( • )не се появява в електронния дневник или на тематичната страница на инструмента и елементите не се появяват на страницата **Нуждае се от оценяване**.

**БЕЛЕЖКА:** Ако вие избирате три статии в падащия списък и един потребител предостави две, иконата **Текущо** ( ) се появява в клетката в електронния дневник и в рамките на инструмента, докато бъде достигнат определеният брой.

- 7. Можете да създадете и свържете една или повече рубрики за блогове, журнали и статии в уикипедия. Посочете **Добави рубрика**, за да отворите падащия списък и изберете:
	- **Избери рубрика:** Изберете от списък със съществуващи рубрики и щракнете на Предоставяне.
	- **Създай нова рубрика:** За да научите за създаването на рубрики, вижте учебника *Използване на рубрики*.
	- **Създай от съществуващи:** Използвайте съществуваща рубрика и я редактирайте за това оценено задание.

8. Изберете полето с отметката **Разреши персонализация**, за да разрешите на студентите да добавят лични модули към началната страница, като **Какво ново** и **Моят календар**. Само членът на група, който е добавил модулите, може да ги разглежда.

#### 3. Настройки за персонализация на модул

● Позволяване на персонализация

#### 4. Членство

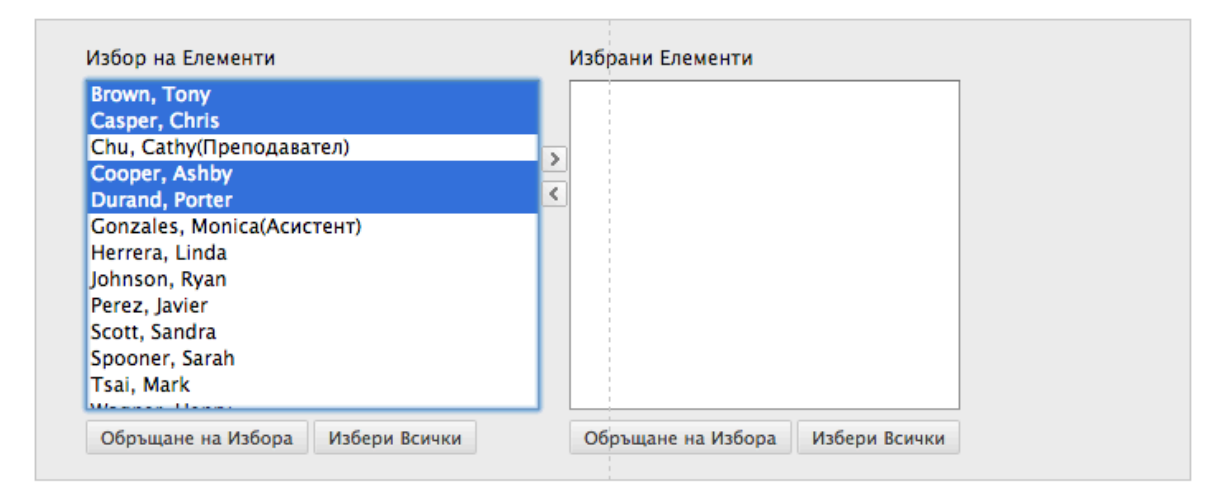

- 9. Изберете членове в полето **Елементи за избор** и щракнете на дясносочещата стрелка, за да добавите избраните имена в полето **Избрани елементи**. В Windows, за да изберете множество потребители в списък, натиснете клавиша SHIFT и щракнете на първия и последния потребители. За да изберете потребители, които не са последователно подредени, натиснете клавиша CTRL и щракнете на всеки потребител, който ви е необходим. За Macintosh, натиснете клавиша COMMAND, вместо клавиша CTRL.
- 10. Щракнете на **Предоставяне**.

Новосъздадената група се появява на списъчната страница **Групи**.

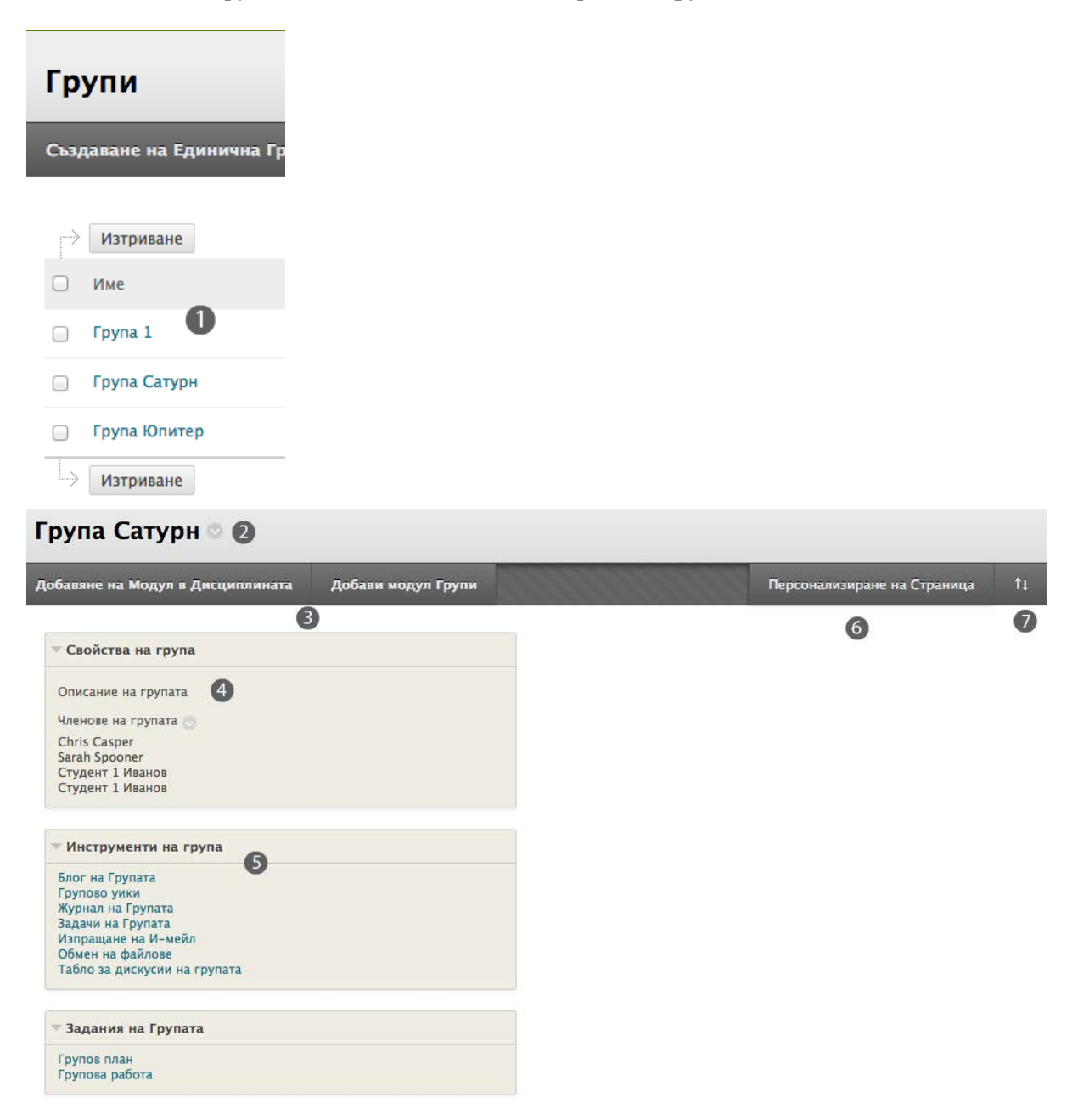

- 1. На списъчната страница **Групи**, изберете група, която да разгледате. Друга възможност е, да отворите контекстуалното меню на група и да изберете **Отвори**.
- 2. В най-горната част на страницата, отворете контекстуалното меню на името на групата. Изберете **Редактирай**, за да промените името, описанието, достъпността, настройките или членството в групата.
- 3. На лентата за действия, щракнете на **Добави модул на дисциплината**, за да добавите или изтриете модул, като например **Моят календар**. Щракнете на **Добави модул на групата**, за да добавите или изтриете модул на групата. Друга възможност е да придвижите показалеца на

мишката над заглавие на модул, за да сте на знака **X** за изтриване на модула**.** Всички модули на група се появяват по подразбиране.

- 4. Разгледайте информация за групата в модула **Свойства на групата**. Затворете модул, като използвате стрелката до заглавието на модула.
- 5. Изберете инструмент на групата, който ще използвате.
- 6. На лентата за действия, щракнете на **Персонализирай страницата**, за да промените цветовата палитра за групата. Всички членове на групата виждат избраната цветова палитра, но цветовете за останалата част на дисциплината не се променят.
- 7. На лентата за действия, щракнете на достъпния от клавиатурата преподреждащ инструмент, за да преподредите модулите или използвайте функцията влачене и хвърляне: натиснете и задръжте заглавната лента на модула, преместете я на ново местоположение и я пуснете. Можете да преподредите модулите в оформление с две колони. В нашия пример, второта колона понастоящем е празна.

# Инструменти за групово сътрудничество

Само вие и членовете на групата можете да имате достъп до включените за групата инструменти, с изключение на инструментите блог на група и статия на група в уикипедия. Блоговете на групи и статиите на групи в уикипедия се появяват за всички членове на дисциплината, ако са отворени на страницата **Инструменти**. Следните страници дават информация за инструментите, които можете да включите за групи.

#### **Инструментът блог на група**

Инструментът блогове позволява на членовете на група да публикуват статии и добавят коментари, за споделяне на идеи. За да дадете инструкции или промените настройките по подразбиране за блог на група, изберете блога на група от началната страница на групата. След това, отворете контекстуалното меню на блога и изберете **Редактирай**. Появява се страницата **Редактирай блог** и вие можете да направите промени.

# Редактиране на Блог

 $\boldsymbol{\ast}$  Полетата отбелязани с са задължителни.

#### 1. Информация за Блог

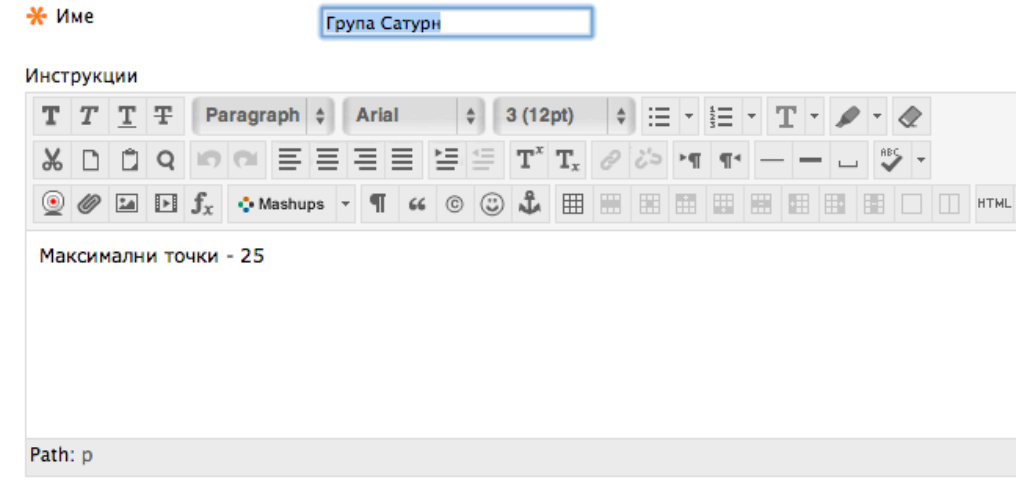

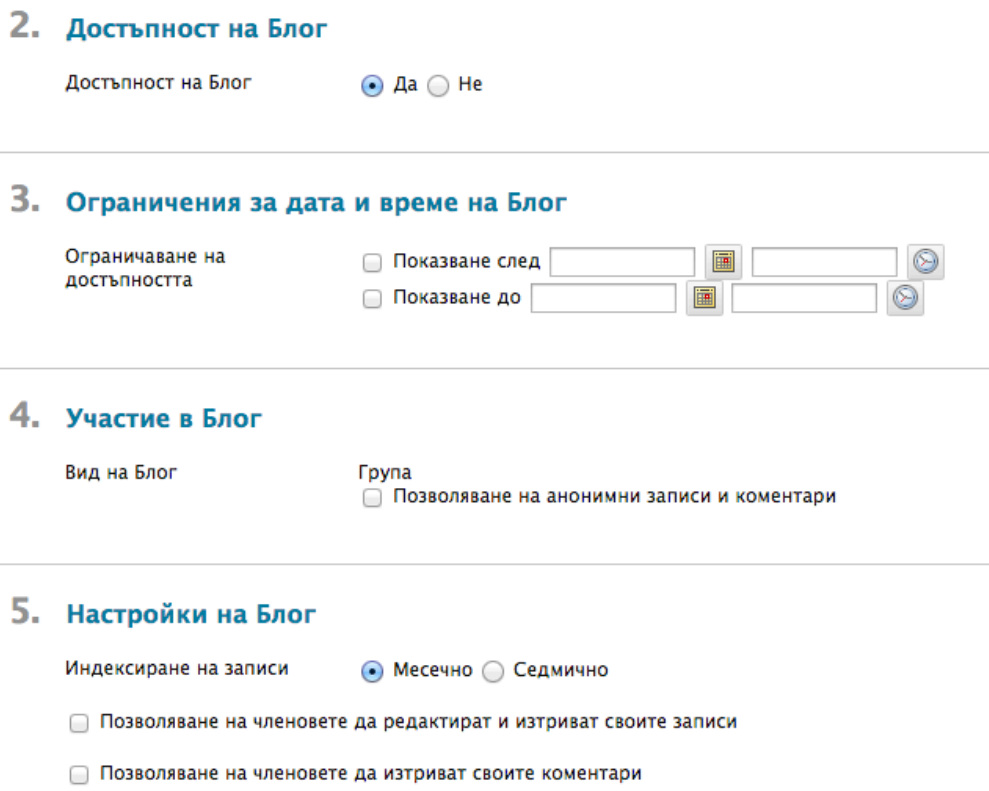

Името по подразбиране на блога на група е името на групата. Можете да промените името на блога на група на страницата **Редактирай блог**. Друга възможност е да редактирате името и настройките на блог на група от списъчната страница **Блогове** чрез използване на контекстуалното меню на блога.

#### **Оценяване**

Можете да прочетете всички статии за блог на група и да поставите една оценка на страницата на блога на група. Когато поставяте оценка за блог на група, оценката се дава автоматично на всички членове на групата и се попълва в съответната колона в електронния дневник за всеки член на групата. На всички членове на групата се поставя оценка, дори на онези, които не са участвали. Студентите могат да разглеждат своите оценки за блог на група в **Моите оценки** и на страницата на блога на група, чрез избиране на техните имена.

Потребителите със статии, които се нуждаят от оценяване, са обозначени с иконата **Нуждае се от оценяване** ( ) в електронния дневник и на тематичната страница на блога в секцията **Разгледай статии от**. В допълнение, блогът на група е изброен на страницата **Нуждае се от оценяване**.

Запомнете, че ако по време на определяне на настройките на блога НЕ сте избрали полето **Покажи участници в статус нуждае се от оценяване** и не сте избрали минимален брой статии, иконата **Нуждае се от оценяване**( ) няма да се появи в електронния дневник или на тематичната страница и елементите не се появяват на страницата **Нуждае се от оценяване**.

Иконата **Текущо** (  $\overline{\mathbb{R}}$  ) се показва в клетката в електронния дневник и в блога:

- За студентска дейност, която не е достигнала минималният брой, определен от вас.
- Ако не сте избрали полето с отметката **Покажи участници в статус нуждае се от оценяване**.

**БЕЛЕЖКА:** Страницата **Нуждае се от оценяване** се обсъжда подробно в учебника *Нуждае се от оценяване*.

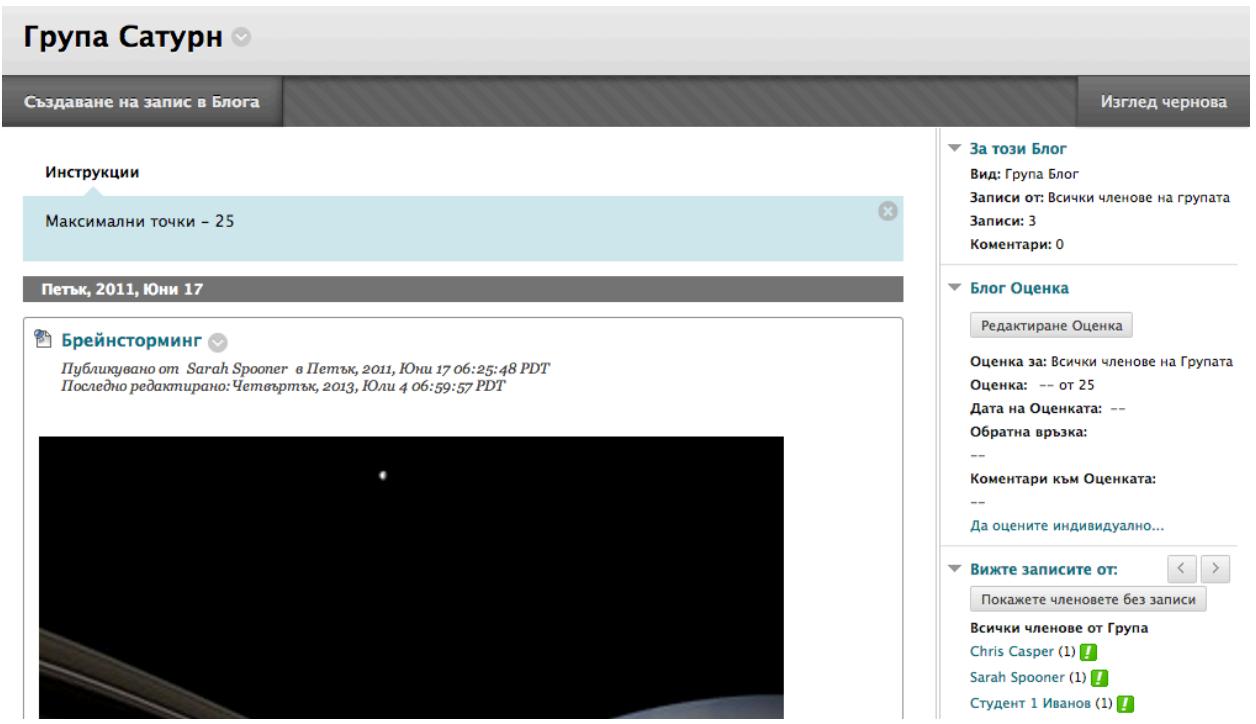

#### **Промяня на оценката на отделен член на група**

Можете да поставите на отделен член на група оценка, различна от тази на групата, чрез избиране на неговото или нейното име в секцията **Разгледай статии от** и редактиране на оценката за участника. Ако промените оценката на член на група и поставите нова оценка на групата, новата оценка на групата не се отразява на новата оценка на отделния участник. Новата оценка на отделния участник не се появява за останалите членове на групата.

**Съвет:** По избор, посочете защо оценката на отделния участник е различна от оценката на групата в **Обратна връзка**.

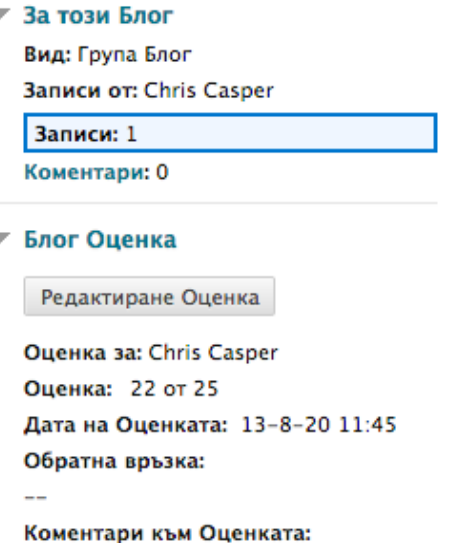

Групова Оценка: 20.0 Да зададете групова оценка...

Изберете името на друг участник в страничния панел в секцията **Разгледай статии от**, за да разгледате неговите или нейните статии и да редактирате оценката.

В страничния панел, можете да видите **Оценката** и **Обратна връзка**, които сте написали за групата. В съдържателната рамка се появяват статиите и коментарите на отделния участник. След като поставите нова **Оценка** и **Обратна връзка** за отделния участник, новата информация се появява в страничния панел. Можете да видите **Оценката**, получена от индивидуалния участник и **Оценката**, получена от групата. По избор, можете да щракнете на **Текстов редактор**, за да форматирате текста и да включите файлове, изображения, външни линкове, мултимедия и смесени източници. Приложенията, които качвате, използвайки редактора, могат да бъдат стартирани в нов прозорец и могат да включват текст, който описва приложението.

#### **Разглеждане на оценка за блог на група в електронния дневник**

Груповата оценка и редактираната оценка на отделния член на група се появяват в колоната в електронния дневник, която беше създадена автоматично, когато включихте оценения блог на група. Посивените клетки се появяват в колоната на блога на група за членове на дисциплината, които не са част от групата. Можете да редактирате оценката на отделен участник и в рамките на електронния дневник.

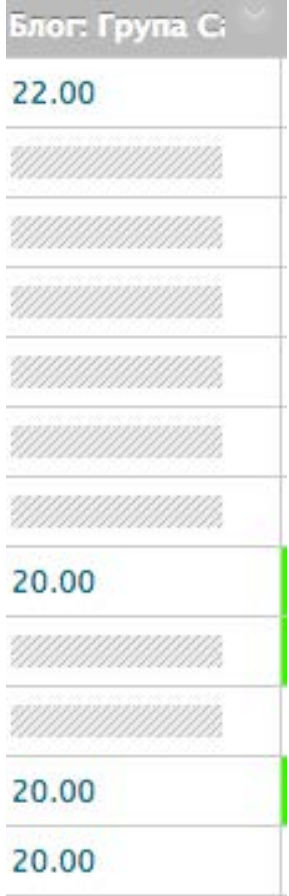

#### **Връщане на редактираната оценка на отделен участник**

Можете да върнете редактираната оценка на отделен участник към първоначалната групова оценка, получена от всички членове на групата. Друга възможност е да редактирате оценката, която сте променили на страницата на блога на група чрез избиране на потребителя.

#### **БЪРЗИ СТЪПКИ: Връщане на груповата оценка за отделен участник**

1. В **Електронен дневник**, отворете страницата **Подробности за оценката** на участника.

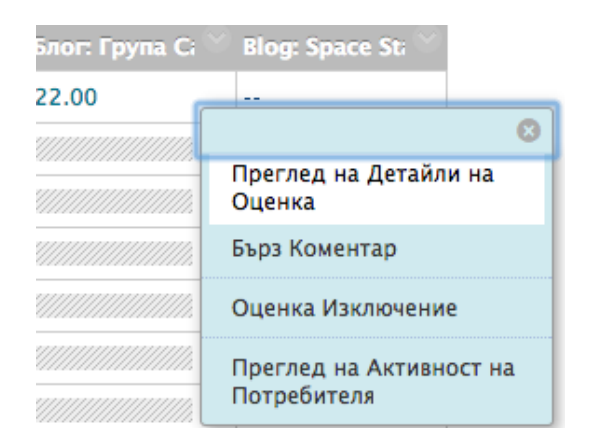

 $B = B + B + C$ 

2. След като бъде редактирана груповата оценка на участник, се появява функцията **Връщане на груповата оценка**. Щракнете на **Връщане на груповата оценка**.

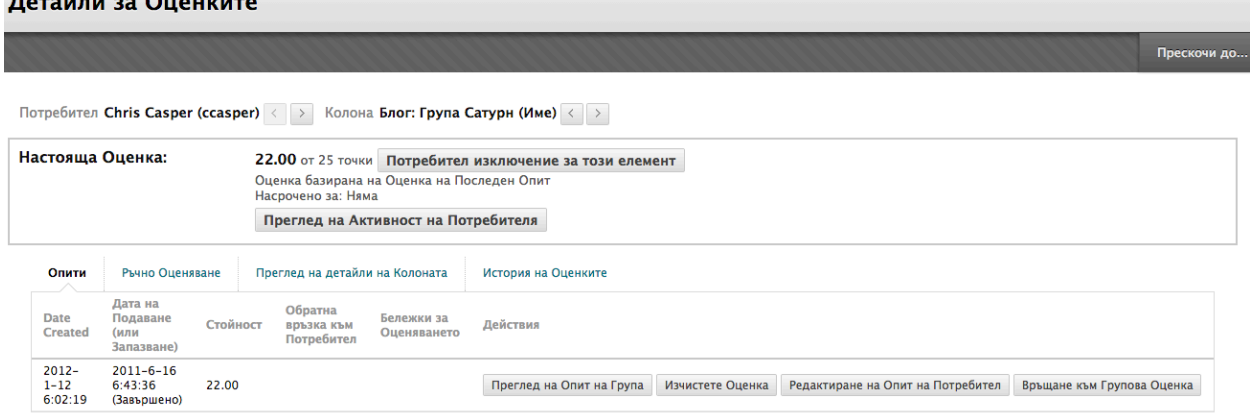

- 3. Щракнете на **OK**. Оценката на отделния участник се променя и става първоначалната групова оценка.
- 4. Щракнете на **Връщане в електрнния дневник**, за да се върнете на главната страница на електронния днвник и да разгледате редактираната колона с оценки.

#### **Включване и премахване на членове на група**

Ако добавите нов член към група, след като сте дали оценка за блог на групата, новият потребител няма да има оценка. Трябва да обновите оценката за групата или да оцените новия потребител

индивидуално. Ако обновите груповата оценка, новият потребител получава оценка, дори ако потребителят все още не е създал статия.

Ако отстраните член от групата и сте поставили оценка за блог на група, оценката се замразява.

#### **Изтриване на блог на група**

Не можете да изтриете блог на група, без да изтриете групата, но можете да го направите недостъпен чрез изчистване на полето с отметката за инструмента блог на група на страницата **Редактирай група** или като го направите недостъпен на страницата **Редактирай блог**. Съществуващите статии в блог на група не се премахват – само стават недостъпни, докато бъде избран инструментът блог на група или бъде направен отново достъпен за групата. Колоната с оценки за блог на група остава в електронния дневник.

#### **Инструментът журнал на група**

Инструментът журнали позволява на членовете на групата взаимно да споделят мислите си и да общуват с вас. Статиите в журнал, написани в журнала на група, са видими за всички членове на групата и за вас. В журнала на група няма теми за журнал; той се създава от статиите в журнал, предоставени от членовете на групата. Подобно на инструмента блог на група, добавете инструкции или променете настройките по подразбиране за журнала на група чрез избиране на журнала на група от началната страница на групата. След това, отворете контекстуалното меню и изберете **Редактирай**. Появява се страницата **Редактирай журнал** и вие можете да направите промени.

Името по подразбиране на журнала на група е името на групата. Можете да промените името на журнала на група на страницата **Редактирай журнал**. **Не можете** да редактирате журнали на група от инструмента журнали, който се отваря на страницата **Инструменти**, защото те не са достъпни за всички членове на дисциплината.

#### **Оценяване**

Можете да прочетете всички статии за журнал на група и да поставите една оценка на страницата на журнал на група. Когато поставяте оценка за журнал на група, оценката се дава автоматично на всички членове на групата и се попълва в съответната колона в електронния дневник за всеки член на групата. На всички членове на групата се поставя оценка, дори на онези, които не са участвали. Студентите могат да разглеждат своите оценки за журнал на група в **Моите оценки** и на страницата на журнала на група, чрез избиране на техните имена.

Потребителите със статии, които се нуждаят от оценяване, са обозначени с иконата **Нуждае се от оценяване** (  $\Box$  ) в електронния дневник и на тематичната страница на журнала в секцията **Разгледай статии от**. В допълнение, журналът на група е изброен на страницата **Нуждае се от оценяване**.

Запомнете, че ако по време на определяне на настройките на журнала НЕ сте избрали полето **Покажи участници в статус нуждае се от оценяване** и не сте избрали минимален брой статии, иконата **Нуждае се от оценяване**( ) няма да се появи в електронния дневник или на тематичната страница и елементите не се появяват на страницата **Нуждае се от оценяване**.

Иконата **Текущо** ( ) се показва в клетката в електронния дневник и в журнала:

- За студентска дейност, която не е достигнала минималният брой, определен от вас.
- Ако не сте избрали полето с отметката **Покажи участници в статус нуждае се от оценяване**.

**БЕЛЕЖКА:** Страницата **Нуждае се от оценяване** се обсъжда подробно в учебника *Нуждае се от оценяване*.

#### **Промяна на оценката на отделен член на група**

Можете да поставите на отделен член на група оценка, различна от тази на групата, чрез избиране на неговото или нейното име в секцията **Разгледай статии от** и редактиране на оценката за участника. Ако промените оценката на член на група и поставите нова оценка на групата, новата оценка на групата не се отразява на новата оценка на отделния участник. Новата оценка на отделния участник не се появява за останалите членове на групата.

**Съвет:** По избор, посочете защо оценката на отделния участник е различна от оценката на групата в **Обратна връзка**.

Изберете името на друг участник в страничния панел в секцията **Разгледай статии от**, за да разгледате неговите или нейните статии и да редактирате оценката.

В страничния панел, можете да видите **Оценката** и **Обратна връзка**, които сте написали за групата. В съдържателната рамка се появяват статиите и коментарите на отделния участник. След като поставите нова **Оценка** и **Обратна връзка** за отделния участник, новата информация се

появява в страничния панел. Можете да видите **Оценката**, получена от индивидуалния участник и **Оценката**, получена от групата. Щракнете на **Текстов редактор**, за да форматирате текста и да включите файлове, изображения, външни линкове, мултимедия и смесени източници. Приложенията, които качвате, използвайки редактора, могат да бъдат стартирани в нов прозорец и могат да включват текст, който описва приложението.

#### **Разглеждане на оценка за журнал на група в електронния дневник**

Груповата оценка и редактираната оценка на отделния член на група се появяват в колоната в електронния дневник, която беше създадена автоматично, когато включихте оценения журнал на група. Посивените клетки се появяват в колоната на журнала на група за членове на дисциплината, които не са част от групата. Можете да редактирате оценката на отделен участник и в рамките на електронния дневник.

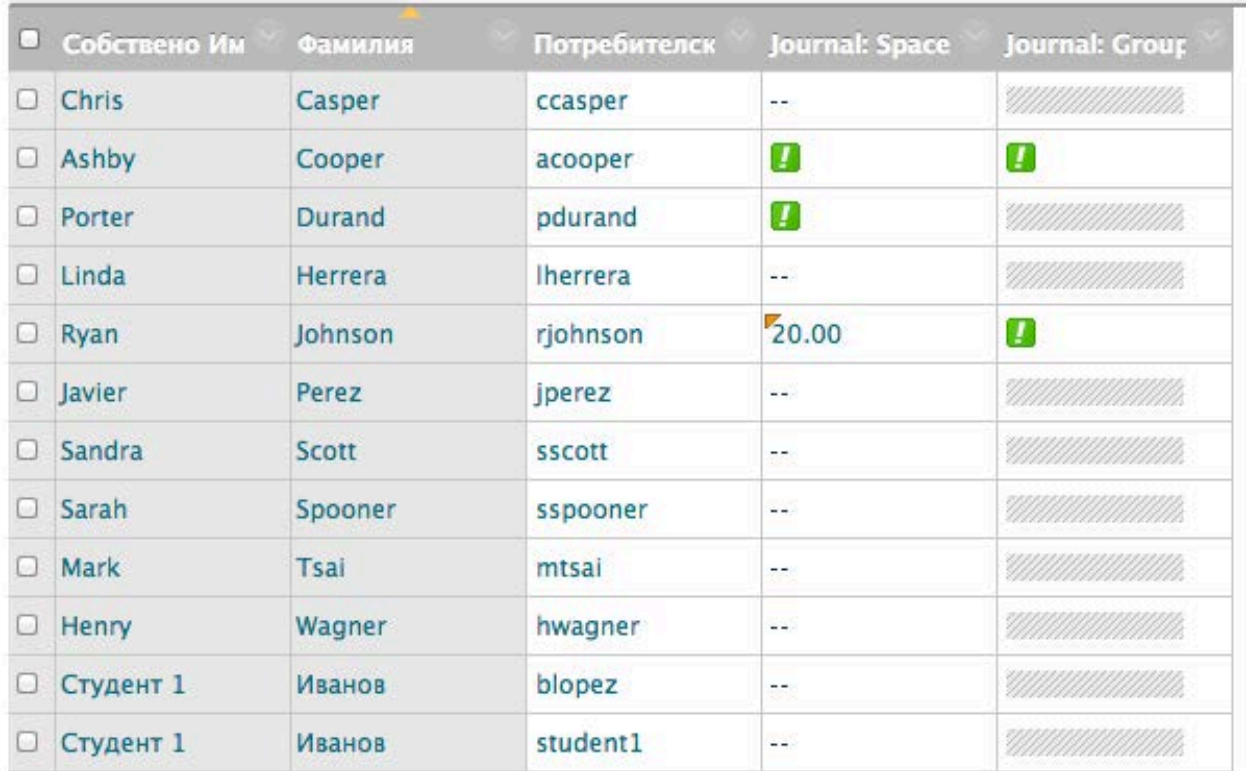

#### **Връщане на редактираната оценка на отделен участник**

В електронния дневник можете да върнете редактираната оценка на отделен участник към първоначалната групова оценка, получена от всички членове на групата. Друга възможност е, да редактирате оценката, която сте променили, на страницата на журнала на група чрез избиране на потребителя.

#### **БЪРЗИ СТЪПКИ: Връщане на груповата оценка на отделен участник**

1. В **Електронен дневник**, отворете страницата **Подробности за оценката** на отделен участник.

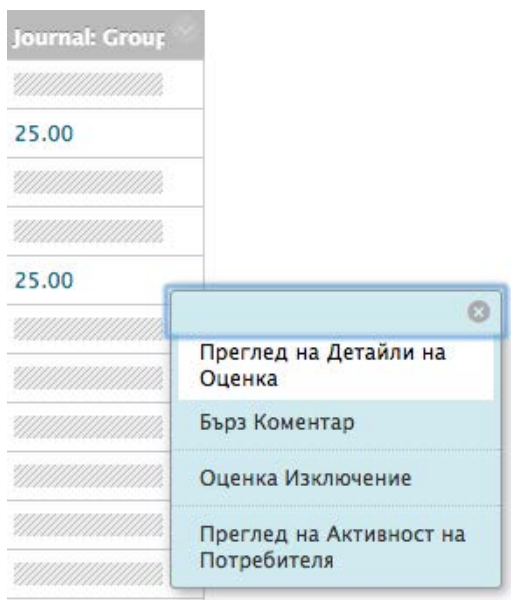

2. След като бъде редактирана груповата оценка на отделен участник, се появява функцията **Връщане на груповата оценка**. Щракнете на **Връщане на груповата оценка**.

#### Детайли за Оценките

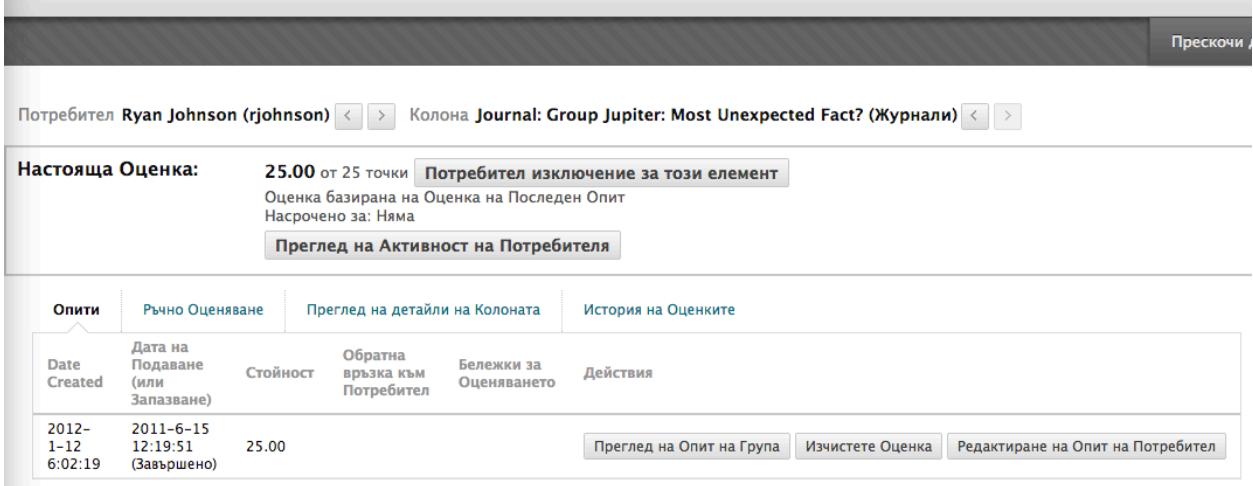

- 3. Щракнете на **OK**. Оценката на участника се променя и става първоначалната групова оценка.
- 4. Щракнете на **Връщане в електронния дневник**, за да се върнете на главната страница на електронния дневник и да разгледате редактираната колона с оценки.

#### **Включване и премахване на членове на група**

Ако добавите нов член към група, след като сте дали оценка за журнал на групата, новият потребител няма да има оценка. Трябва да обновите оценката за групата или да оцените новия потребител индивидуално. Ако обновите груповата оценка, новият потребител получава оценка, дори ако потребителят все още не е създал статия.

Ако отстраните член от групата и сте поставили оценка за журнал на група, оценката се замразява и всички по-нататъшни обновявания на оценяването не се прилагат.

#### **Изтриване на журнал на група**

Не можете да изтриете журнал на група, без да изтриете групата, но можете да го направите недостъпен чрез изчистване на полето с отметката за инструмента журнал на група на страницата **Редактирай група** или като го направите недостъпен на страницата **Редактирай журнал**. Съществуващите статии в журнал на група не се премахват – само стават недостъпни, докато бъде избран инструментът журнал на група или бъде направен отново достъпен за групата. Колоната с оценки за журнал на група остава в електронния дневник.

#### **Инсрументът статия на група в уикипедия**

Можете да използвате статии в уикипедия, за да създадете пространство на сътрудничество, където членовете на група да разглеждат, добавят и редактират съдъпжание. По подразбиране, всички членове на дисциплината могат да четат статии на групи в уикипедия. Трябва да сте член на групата, за да направите коментар на страница на група в уикипедия. Можете да промените настройките по подразбиране, за да разрешите само на членове на групата да разглеждат статия на групата в уикипедия.

Можете да редактирате настройките на статия на група в уикипедия и да включите инструкции или да промените настройките по подразбиране чрез отваряне на статията на група в уикипедия от страницата **Групи**. Например, докато оценявате статия на група в уикипедия, премахнете възможността членовете на групата да редактират и изтриват страници или да правят статията в уикипедия недостъпна.

#### **БЪРЗИ СТЪПКИ: Редактиране настройките на статия на група в уикипедия**

1. В менюто на дисциплината, щракнете на линка **Инструменти**.

- 2. На страницата **Инструменти**, изберете **Статии в уикипедия**.
- 3. На списъчната страница **Статии в уикипедия**, отворете контекстуалното меню на статията на група в уикипедия, която искате да редактирате.

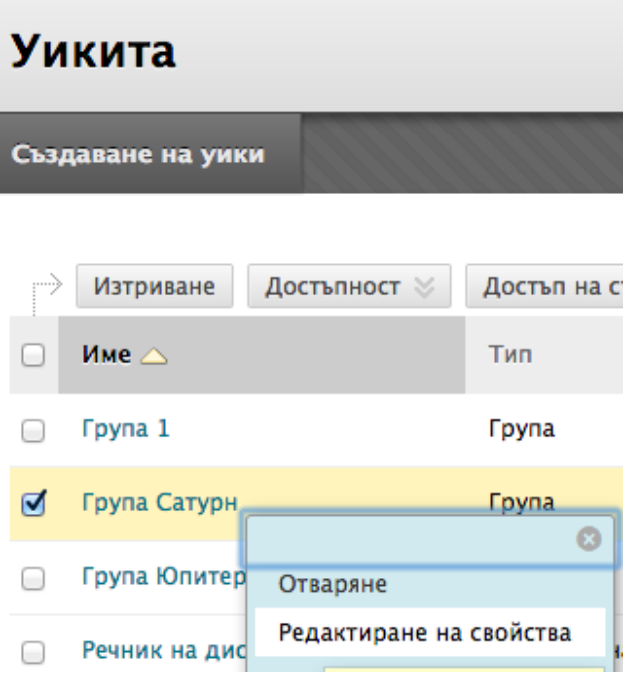

- 4. Изберете **Редактирай свойства**.
- 5. На страницата **Редактирай статия в уикипедия**, можете да промените името по подразбиране на статията на група, да напишете инструкции, да я направите възможна за оценяване, да промените нейната достъпност и да редактирате всички настройки, налични когато се създава обикновена статия на дисциплината в уикипедия.
- 6. Щракнете на **Предоставяне**.

**БЕЛЕЖКА:** Не можете да промените оценена статия в уикипедия, като я превърнете в неоценена. Трябва да изтриете оценената статия от списъчната страница **Статии в уикипедия** и електронния дневник и да създадете нова, неоценена статия в уикипедия.

#### **Начална страница**

Всяка новосъздадена статия на група в уикипедия се нуждае от първа страница – началната страница. Вие или който и да е член на групата може да създаде началната страница. Не можете да изтриете началната страница, но ако статията на група е свободна за редактиране, всеки от членовете на групата може да я редактира. Инструкциите, които добавяте, се появяват само на началната страница, защото никой не може да я изтрие.

#### **Оценяване**

Можете да прочетете всички попълнения към статия на група в уикипедия и да поставите една оценка на страницата **Резюме на участието** на статията в уикипедия. Когато поставяте оценка за статия на група в уикипедия, оценката се дава автоматично на всички членове на групата и се попълва в съответната колона в електронния дневник за всеки член на групата. На всички членове на групата се поставя оценка, независмо, че може да има и такива, които не са участвали. Студентите могат да разглеждат своите оценки за статия на група в уикипедия в **Моите оценки** и на своите страници **Моят принос**.

Потребителите със статии, които се нуждаят от оценяване, са обозначени с иконата **Нуждае се от оценяване** ( ) в електронния дневник и на тематичната страница на статията в уикипедия в секцията **Разгледай статии от**. В допълнение, те са изброени на страницата **Нуждае се от оценяване**. Запомнете, че ако по време на определяне на настройките на статията в уикипедия НЕ сте избрали полето **Покажи участници в статус нуждае се от оценяване** и не сте избрали минимален брой статии, иконата **Нуждае се от оценяване**( ) няма да се появи в електронния дневник или на страницата **Резюме на участието** и елементите не се появяват на страницата **Нуждае се от оценяване**.

Иконата **Текущо** (  $\rightarrow$  ) се показва в клетката в електронния дневник и в статията в уикипедия:

- За студентска дейност, която не е достигнала минималният брой, определен от вас.
- Ако не сте избрали полето с отметката **Покажи участници в статус нуждае се от оценяване**.

**БЕЛЕЖКА:** Страницата **Нуждае се от оценяване** се обсъжда подробно в учебника *Нуждае се от оценяване*.

#### Обобщение на участниците

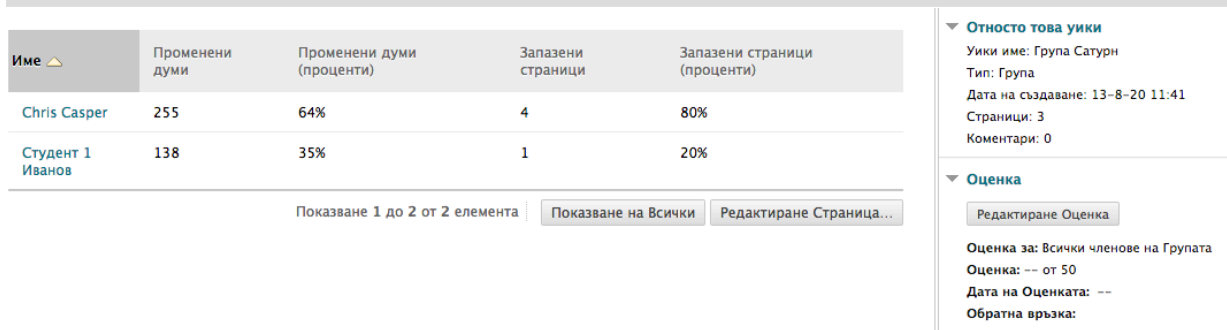

Коментари към Оценката: Да оцените индивидуално...

#### **Промяна на оценката на отделен член на група**

Можете да поставите на отделен член на група оценка, различна от тази на групата, чрез избиране на неговото или нейното име в секцията **Разгледай статии от** в страничния панел и редактиране на оценката за участника. Ако промените оценката на член на група и поставите нова оценка на групата, новата оценка на групата не се отразява на новата оценка на отделния участник. Новата оценка на отделния участник не се появява за останалите членове на групата.

**Съвет:** По избор, посочете защо оценката на отделния участник е различна от оценката на групата в **Обратна връзка към потребителя.** 

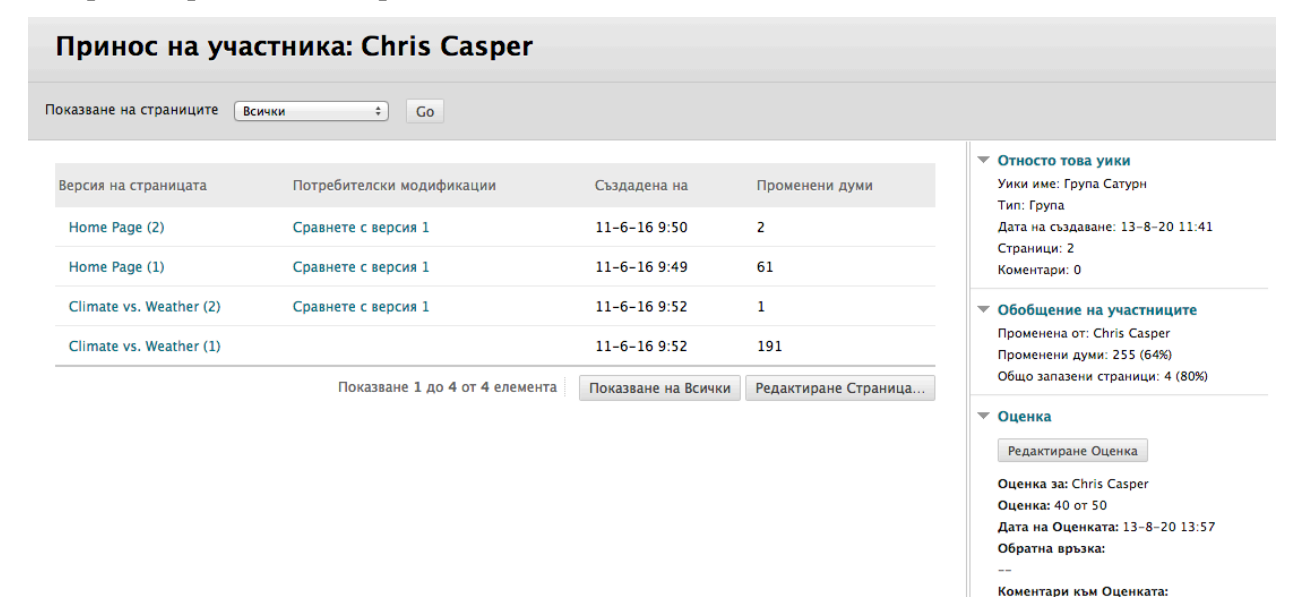

Груповата оценка и редактираната оценка на отделния член на група се появяват в колоната в електронния дневник, която беше създадена автоматично, когато включихте оценената статия на група в уикипедия. Посивените клетки се появяват в колоната на статията на група за членове на дисциплината, които не са част от групата. Можете да редактирате оценката на отделен участник и в електронния дневник.

Да зададете групова оценка...

#### **Включване и премахване на членове на група**

Ако добавите нов член към група, след като сте дали оценка за статия на групата в уикипедия, новият потребител няма оценка, докато не обновите оценката за групата или не оцените новия потребител индивидуално. Ако обновите груповата оценка, новият потребител получава оценка, дори ако потребителят не е участвал по време на оценяването.

Ако отстраните член от групата и сте поставили оценка за статия на групата в уикипедия, оценката се замразява и всички по-нататъшни обновявания на оценяването не се прилагат към този студент.

#### **Изтриване на статии на група в уикипедия**

Ако изтриете статия на група в уикипедия от списъчната страница **Статии в уикипедия**, статията на група вече не е описана в модула **Инструменти на групата** на началната странца на групата. Можете да включите инструмента статия на група в уикипедия отново, когато създавате нова статия на група в уикипедия.

#### **Други инструменти за групово сътрудничество**

Инструментът групово **сътрудничество** позволява на членовете на група да създават и присъстват на сесии с чат в реално време или виртуална класна стая.

Инструментът **дискусионен борд** на група позволява на участниците да общуват като група и да създават и управляват свои собствени форуми. Дискусионните бордове на група нямат опции за оценяване.

Инструментът **имейл** на група предоставя списък с членовете на групата за бърз избор на получатели.

Инструментът **обмен на файлове** позволява на членовете да споделят файлове. Този инструмент е достъпен само за групи. Членовете на групи могат да търсят в своя компютър и да качват файлове. Ако вашето училище е лицинзирало възможността за управление на съдържание, студентите могат да разглеждат и колекция съдържание за файлове, които да качат. Обменът на файлове позволява на участниците да споделят бележки за събрания, списъчни документи, изображения и груби чернови за преглед и редакция от колеги. Всички членове на групата и преподавателят могат да добавят файлове. Те могат също така и да изтриват файлове, независимо кой ги е добавил. Файловете се появяват в реда, в който са били качени.

Инструментът **задачи** на група позволява на членовете на групи да определят и разделят обема от работа на задачи, като разпространяват списъка в цялата група. Всяка задача има статус и крайна дата, за да се поддържа ангажираността на участниците. Членовете на групи могат да разглеждат зададените на групите задачи в инструмента задачи на групата или в инструмента задачи на дисциплината. Другите членове на дисциплината и преподаватели не виждат задачите за групи, в които не са записани.

### Групи със самозаписване и листове за заявяване на участие

Самозаписването позволява на студентите да се присъединят към група чрез използване на лист за заявяване на участие. Можете да направите листовете за заявяване на участие достъпни за студентите на списъчната страница групи или чрез добавяне на линк към зона на дисциплината, като например зона за съдържание, папка, модул за научаване или план на урок. Когато създавате група чрез използване на листове за заявяване на участие, групата може веднага да стане достъпна за използване или да бъде направена достъпна, след като всички членове са се записали.

#### **БЪРЗИ СТЪПКИ: Създаване на група със самозаписване**

- 1. От **Пулта за управление**, разширете секцията **Потребители и групи** и изберете **Групи**.
- 2. На списъчната страница **Групи**, посочете **Създай единична група** на лентата за действия, за да отворите падащия списък.
- 3. Изберете **Самозаписване**.
- 4. На страницата **Създай група със самозаписване**, напишете **Име** и, по избор, **Описание**.
- 5. За да направите **Достъпна групата**, изберете опцията **Да**. Участниците могат да използват груповата зона незабавно. Или, за да създадете лист за заявяване на участие за групата, който ограничава приема, изберете **Само с лист за заявяване на участие**. Групата е недостъпна, докато промените настройките.
- 6. Изберете необходимите инструменти и опции за оценяване.
- 7. Изберете полето с отметката за **Настройка за персонализиране на модул**, за да разрешите на студентите да добавят лични модули към началната страница на групата.
- 8. Напишете **Име на лист за заявяване на участие** и, по избор, **Инструкции за лист за заявяване на участие**.
- 9. Изберете **Опции за записване**.
- 10. Щракнете на **Предостаявне**.

### 4. Опции за записване

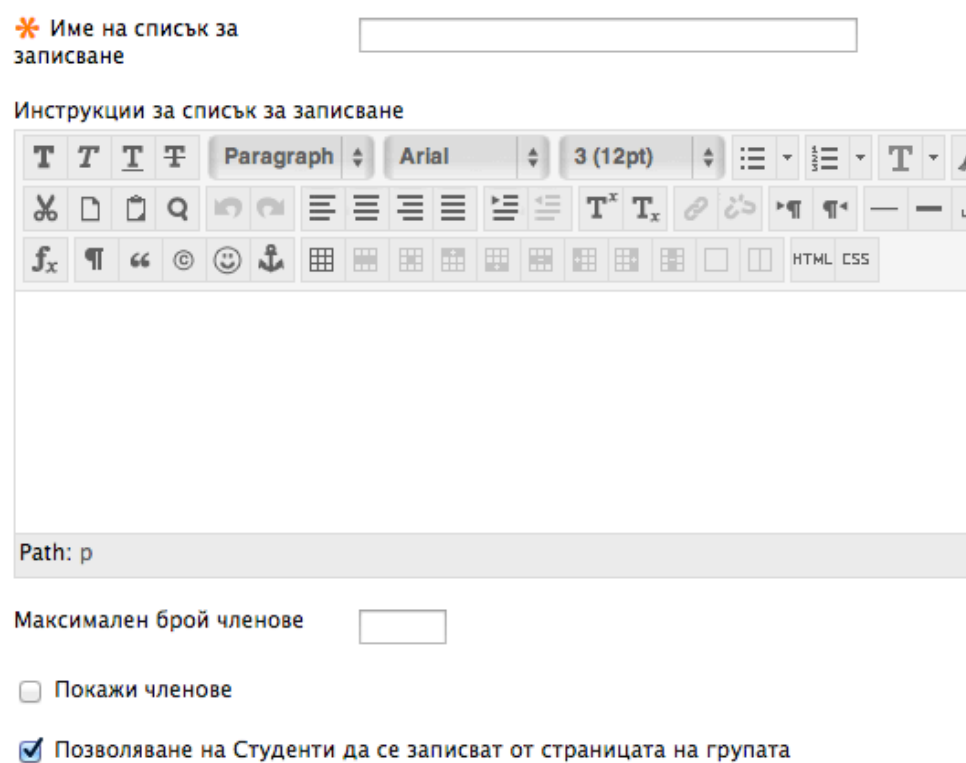

След като студентите са се записали за група, използвайки лист за заявяване на участие, трябва да редактирате настройките и да направите групата достъпна, така че студентите да могат да отворят началната страница на групата.

Следната таблица обяснява опциите за групи със самозаписване и листове за заявяване на участие.

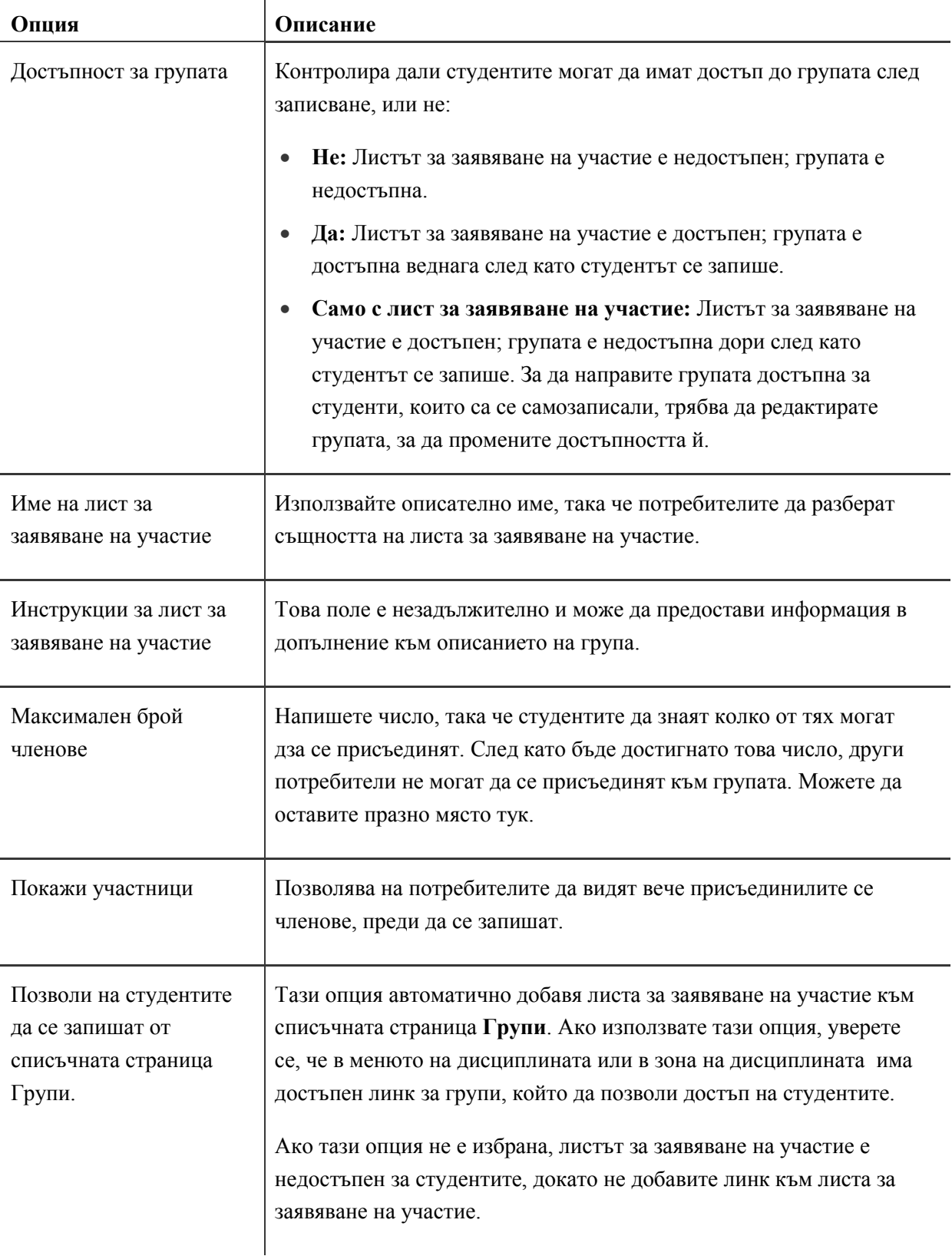

### Създаване на комплекти от групи

Можете да създадете няколко групи по едно и също време, като използвате комплекти от групи.

В допълнение към ръчното и самозаписването, можете да изберете и произволно записване за комплектите от групи. Тази опция попълва групите автоматично – вие избирате само броят групи или броят на членовете в групата. Например, ако във вашата дисциплина са записани 24 студента, можете да заявите 4 групи и системата произволно записва по 6 студента в група.

#### **БЪРЗИ СТЪПКИ: Създаване на комплект от групи**

- 1. От **Пулта за управление**, разширете секцията **Потребители и групи** и изберете **Групи**.
- 2. На списъчната страница **Групи**, посочете **Създай комплект от групи** на лентата за действия, за да отворите падщия списък.
- 3. Изберете **Самозаписване**, **Ръчно**, или **Произволно записване**.

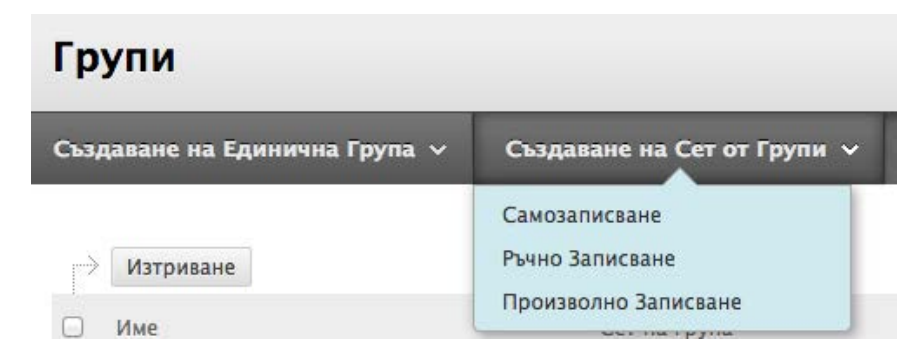

- 4. На страницата **Създай комплект от групи със записване**, напишете **Име** и, по избор, **Описание**.
- 5. За да направите **Достъпна групата**, изберете опцията **Да**.
- 6. Изберете необходимите инструменти и опции за оценяване.
- 7. Изберете полето с отметката за **Настройка за персонализиране на модул**, за да разрешите на студентите да добавят лични модули към пространиството на групата.
- 8. В зависимост от вида записване, изберете опции за лист зо заявяване на участие, членове или опции за произволно записване.
- 9. Щракнете на **Предостяване**.

#### 4. Членство

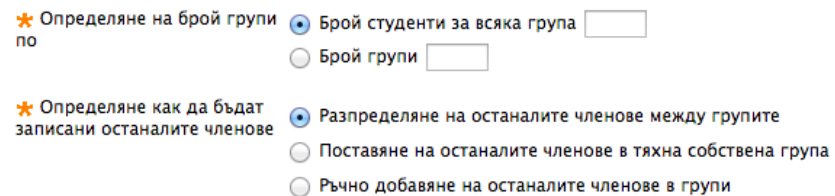

**Възможности за членство при произволно записване** 

Когато създавате групи с произволно записване, изберете броят студенти в групите или броят групи. След това, изберете опция, за да решите как да запишете останалите членове, ако има такива.

- Разпределете останалите членове между групите.
- Поставете останалите членове в тяхна собствена група.
- Ръчно добавете останалите членове към групи.

### Добавяне на линкове за групи към зони на дисциплината

Можете да разрешите на студентите да имат достъп до групи по няколко начина. **Моите групи** автоматично предоставя линк за всички групи, в които студентът е записан. Можете също да предоставите линк за списъчната страница **Групи** в менюто на дисциплината, така че студентите да могат да разглеждат всички достъпни групи и листове за заявяване на участие. В допълнение, можете ръчно да добавяте линкове за отделни групи и листове за заявяване на участие в зони за съдържание, модули за научаване, планове на уроци и папки.

**БЕЛЕЖКА:** Когато добавяте линк за точно определена група в зона на дисциплината, всички студенти виждат линка. Обаче, ако студентът не е член на групата, той или тя не може да отвори началната страница на групата.

#### **БЪРЗИ СТЪПКИ: Добавяне на линк за група**

- 1. В **Режим на редактиране**, отворете зоната на дисциплината, където искате да добавите линк за група. В нашия пример, добавяме линк за група към зона за съдържание.
- 2. На лентата за действия, посочете **Инструменти**, за да отворите падащия списък.
- 3. Изберете **Групи**.

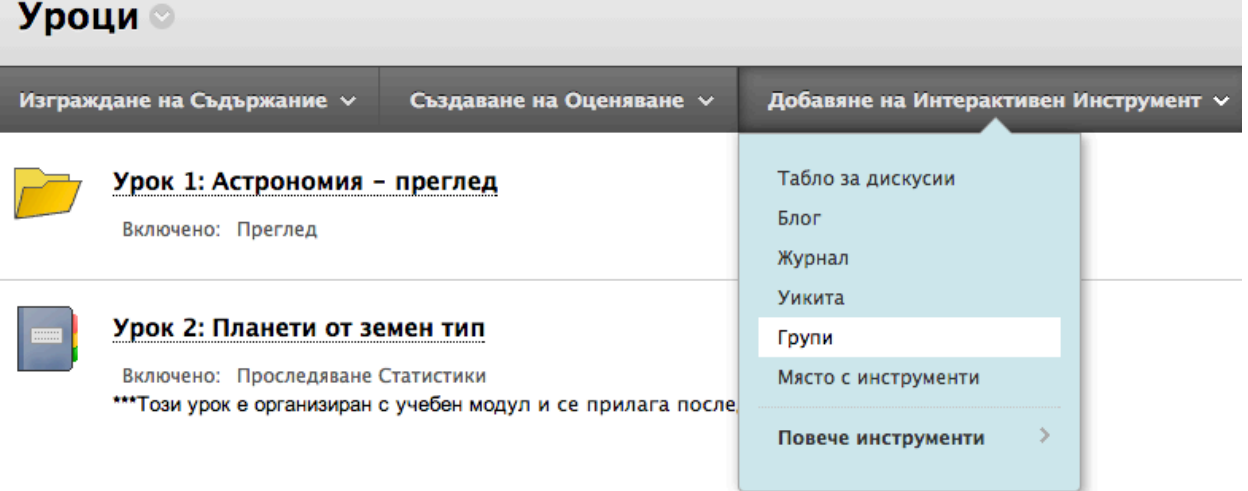

В примера, линк за група е показан в менюто на дисциплината, в **Моите групи** и свързан в зона за съдържание. Преподавателката се е присъединила към **Група лава** и по тази причина може да вижда линка **Моите групи** след менюто на дисциплината.

#### 42

- 4. На страницата **Създай линк: за група**, изберете вида линк: страница на групи, единична група или комплект от групи. Ако ще свързвате група или комплект от групи, изберете ги от списъка.
- 5. Щракнете на **Следващо**.

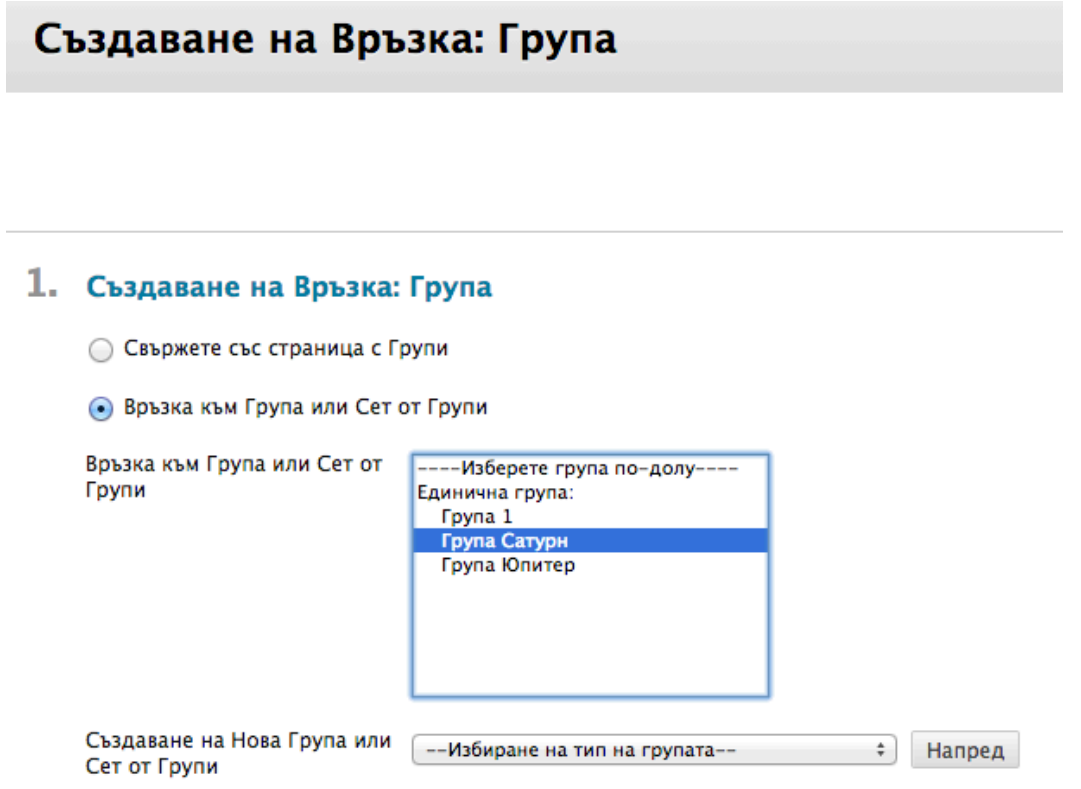

6. На следващата страница **Създай линк: за група**, попълнете **Информация за линка**, за да определите как той да се появи в зоната за съдържание. Изберете **Опции**, според както е необходимо.

**БЕЛЕЖКА:** На страницата **Създай линк: за група**, можете да създадете също и нова група или комплект от групи.

7. Щракнете на **Предоставяне**.

# Практическа дейност

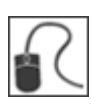

За тази дейност, използвайте вашата практическа дисциплина.

#### **Създайте групи**

- Създайте единична група с ръчно записване със заглавие **Допълнителен кредит**. Направете групата достъпна, присъединете членове и изберете инструменти за групата.
- Създайте комплект от групи с произволно записване, съдържащ две групи. Използвайте базовото име **Марс**.
- Създайте единична група със самозаписване. Направете групата достъпна, определете максимален брой членове и позволете на студентите да се записват от списъчната страница **Групи**.

#### **Самозапишете се в група**

- Щракнете на **Групи** в менюто на дисциплината и **ИЗКЛЮЧЕТЕ Режим на редактиране**, за да разгледате групите и листовете за заявяване на участие така, както студентите ги виждат.
- Запишете се за групата със самозаписване, която създадохте. Забележете, че след записването ви, линкът за групата е достъпен и се появява и в **Моите групи** след менюто на дисциплината.

# **4: Управление на групи**

### Редактиране и управление на групи

На списъчната страница **Групи**, можете да създавате групи, както и да ги редактирате и управлявате. Контекстуалното меню на всяка група предоставя бърз достъп до началната страница и имейла на групата. Имате достъп и до опциите за редактиране на свойствата на групата и изтриване на групи.

Редактирането на група ви позволява да присъединявате и отстранявате членове, както и да променяте нейното име, достъпност и инструменти. В допълнение, може да разрешите на студентите да създават свои собствени групи със самозаписване.

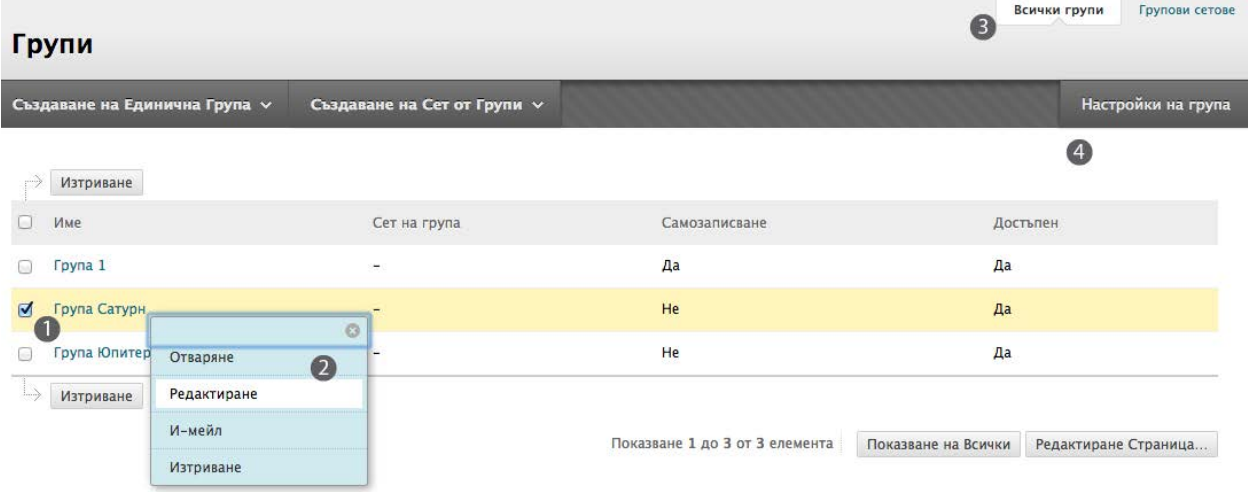

- 1. Когато искате да изтриете множество групи, изберете полетата с отметките и щракнете на **Изтрий** на лентата за действия. Друга възможност е да изтривате групите по една, чрез използване на функцията **Изтрий** за групата в контекстуалното меню.
- 2. Използвайте контекстуалното меню на група, за да редактирате свойствата.
- 3. Разгледайте списъците от **Всички групи** и **Комплекти от групи**.
- 4. По подразбиране, на студентите се разрешава да създават и редактират свои собствени групи със самозаписване. Щракнете на **Настройки на групата** на лентата за действия, за да изключите тези възможности.

# Създаване на групови задания

#### **Защо сътрудничество?**

Идеално погледнато, всяко обучение включва активно студентско участие и взаимодействие между студентите. За да сте сигурни, че студентите си сътрудничат, можете да използвате инструмента групи и групови задания, за да насърчите online среда на взаимодействие. Добро практическо правило за прилагане преди добавянето на групови дейности, е да възлагате групова работа само за проекти, с които отделният студент не би се справил също толкова добре и самостоятелно и не би приключил за определеното време. Искайте да избирате групови задания, които създават взаимна зависимост. Положителната взаимна зависимост може да доведе до смислени взаимоотношения, по-голяма продуктивност и растеж.

На груповите дейности не трябва да се гледа като на натоварена работа или просто като на друг начин за възлагане на работа. Използвайте груповото сътрудничество само когато то подчертава вашите учебни цели. Ако то не носи полза, обмислете алтернативни преподавателски методи или използването му за по-различен проект. В противен случай на студентите то може да се стори пречка, вместо помощ при обучението им.

Можете да създадете единично задание и да го възложите на една или множество групи, или да създадете няколко уникални задания и да ги възложите на отделни групи. Всяка група предоставя едно съвместно задание и всички членове получават една и съща оценка.

Преди да създадете задание за групи, уверете се, че сте определили подходящите членове във вашите групи. Всички студенти, които трябва да участват в груповото задание, трябва да бъдат определени за избраната група или групи. Ако един студент е в множество групи, които получат еднакво задание, за този студент се записва опит всеки път, когато една от неговите или нейните групи предостави груповото задание.

#### **БЪРЗИ СТЪПКИ: Създаване на групово задание**

- 1. В **Режим на редактиране**, отворете зоната на дисциплината, където искате да създадете групово задание. В нашия пример, създаваме групово задание в зоната за съдържание **Задания**.
- 2. На лентата за действия, посочете **Оценки**, за да отворите падащия списък.
- 3. Изберете **Задание**.
- 4. Предоставете подходяща информация за заданието, прикачете файлове за заданието и изберете настройките.
- 5. В секцията **Получатели**, изберте опцията **Студентски групи**.
- 6. В полето **Елементи за избор**, изберете групата или групите.

**БЕЛЕЖКА:** В Windows, за да изберете множество групи в списък, натиснете клавиша SHIFT и щракнете на първата и последната групи. За да изберете непоследователни групи, натиснете клавиша CTRL и щракнете на всяка една от нужните групи. За Macintosh, натиснете клавиша COMMAND, вместо клавиша CTRL.

7. Щракнете на дясносочещата стрелка, за да преместите селекцията в полето **Избрани елементи**.

#### б. Получатели

Получатели

**Всички студенти индивидуално** • Групи от студенти

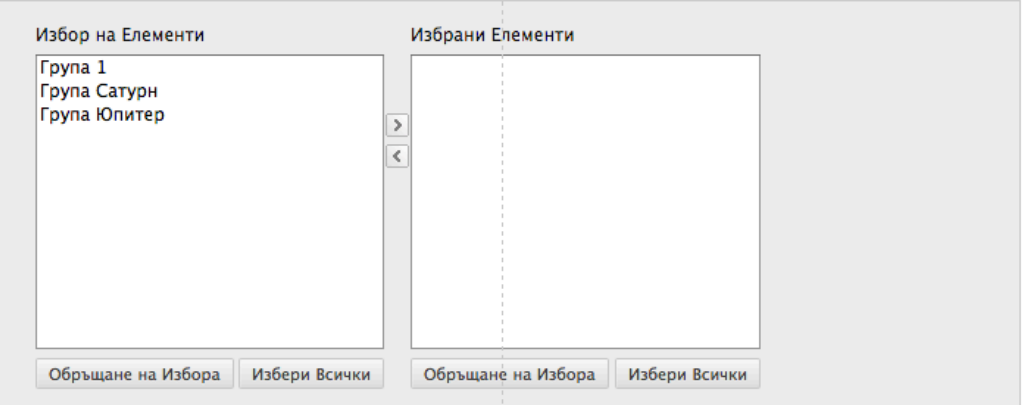

#### 8. Щракнете на **Предоставяне**.

В нашия пример, груповото задание се появява в зоната за съдържание **Задания**, където беше създадено и на началната страница на групата. Само членовете на групата могат да го видят и на двете места.

### Оценяване на групови задания

Групата е отбор. Дали вие определяте членовете на всяка група или студентите избират своите съотборници, нека се надяваме, че повечето студенти ще се чувстват ангажирани с изпълнението на общата цел. Личната отговорност е от решаващо значение за ефективната работа на групата и постигането на полезни резултати. Когато всеки член на една група получава една и съща оценка, индивидуалната отговорност става спорен въпрос.

За вас може да се окаже предизвикателство да определяте индивидуални оценки за групов проект. Може да използвате оценката на колеги, за да получите обратна връзка от членовете на групата и самите студенти могат да получаг по-широкобхватна обратна връзка, когато критиката е споделена. Оценката на колегите е средство за позволяване на студентите да участват в процеса на оценяване чрез коментиране и преценяване на работата на член на групата. Можете да използвате обратната връзка, за да добавите оценка за участие или бонус точки, за да възнаградите членовете на групта, които са работили съгласно изложените изисквания.

Ако членовете на групата предварително съзнават, че оценяват своите колеги, студентите могат да имат в по-голяма степен чувство за участие и отговорност. Отборът може да произведе краен продукт с по-високо качество и да научи повече. Можете да използвате оценката на колеги като част от процеса на сътрудничество, а не само като проучване, предоставено накрая, когато няма възможност за подобрения. Дайте на студентите възможности да оценяват приноса към работата на тяхната група и членовете й, докато протича процесът. Можете да помолите за бързи проверки за това как протича процесът на сътрудничество и да получите два важни резултата.

- Самата група и вие—можете да прецените как тя функционира.
- Не добре справящите се студенти могат да разберат, че не могат просто да се прикрепят към работливите студенти от тяхната група и да получат добра оценка в крайна сметка.

В края на краищата, когато поставяте оценка за постижението на група и приноса на отделните членове, трябва да вземете под внимание съчетанието от това как групата оценяват своя успех и как се оценяват взаимно. Доставката на групата съответства ли на изискванията на заданието?

Предоставете рубрики и насоки, преди студентите да оценят взаимно работата си. Отделете време, за да се срещнете в чат с всеки отбор, за да обсъдите ролите в отбора, как се очаква отборът да работи заедно, колко често трябва да се състоят срещи и как дялът оценка на колеги се отразява на крайната оценка. Внимателно обмислете в каква степен оценката на колеги ще допринесе за оценката на студента.

Можете да използвате прост доклад за напредъка, за да поддържате ангажираността на членовете на групата. Включете три или четири от следните въпроси:

- Постигнати ли бяха целите за седмицата?
- Беше ли отделено достатъчно време за груповата работа?
- Участваха ли еднакво всички членове на групата?
- Групата работи ли добре заедно?
- С какво друго можехте да допринесете, за да помогнете на вашия отбор тази седмица?
- С какво друго можеха другите да допринесат, за да помогнат на вашия отбор тази седмица?
- Кой участва най-много и кой най-малко тази седмица?
- Посочете един аспект на отборното взаимодействие, който бихте променили?

Друг начин да оцените как студентите как студентите се чувстват във връзка с групите си е да зададете въпроса: Кои са трите положителни страни и коя е отрицаталната страна на груповата ви работа тази седмица?

### Изгледът на студента: предоставяне на групови задания

Студентите трябва да си сътрудничат, за да изпълнят групово задание, тъй като всички членове на групата получават една и съща оценка за предоставянето. Един студент предоставя заданието чрез щракване на линка за групово задание и добавяне на материалите за заданието на групата. Ако един студент отвори груповото задание, следващият студент, който щракне на линка на заданието, бива информиран кой друг член на групата също го е отварял.

След щракване на **Предоставяне**, изскачащо съобщение уведомява студента, че той или тя предоставят заданието за цялата група. Студентът щраква на **OK,** за да предостави груповото задание.

След като член на група предостави групово задание, друг член на групата не може да го предостави повторно, освен ако не са разрешени множетво предоставяния.

Когато потребителите щракват на линк за групово задание след предоставяне, те виждат дтраницата **Разгледай история на предоставянето**.

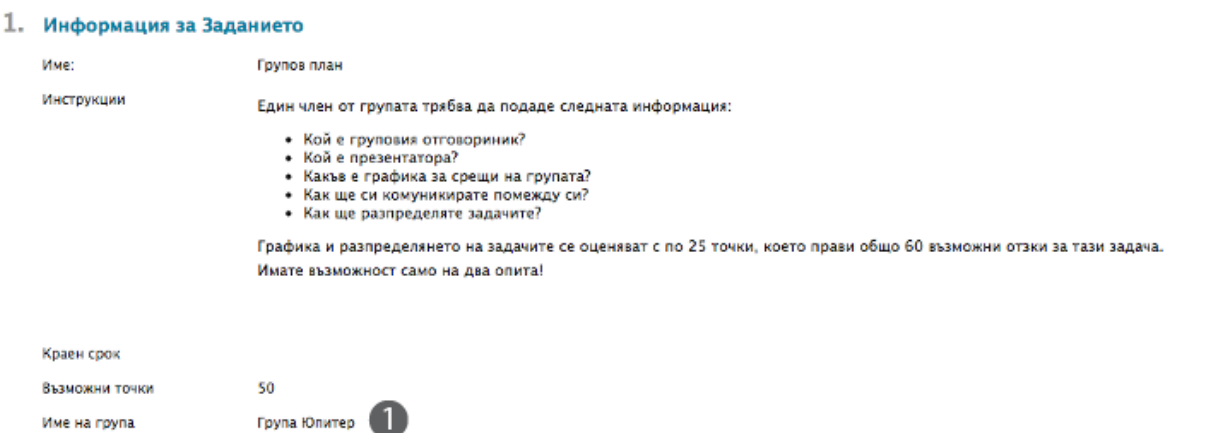

#### 2. Преглед на историята на подавания

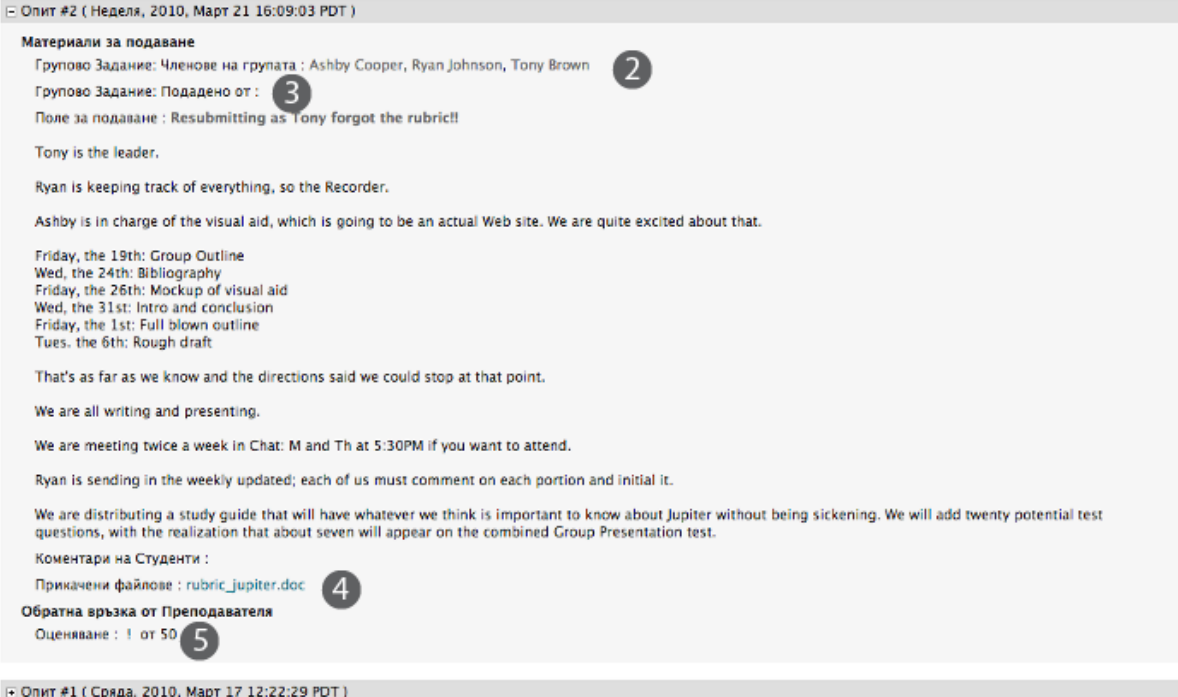

#### 1. Посочено е името на групата.

- 2. Изброени са членовете на групата.
- 3. Членовете на групата могат да видят кой е предоставил груповото задание.
- 4. Членовете на групата могат да видят файла, който е бил предоставен за групата.

5. В секцията **Обратна връзка на преподавателя**, членовете на групата могат да видят, че заданието все още не е оценено, защото се показва удивителен знак. Удивителният знак означава, че заданието е готово за оценяване.

На страницата **Разгледай история на предоставянето**, ако сте разрешили групово задание да бъде предоставяно повече от един път, студентите виждат **Започни ново предоставяне** на лентата за действия. Всеки член на групата може да направи друго предоставяне. Когато съществуват повече от едно предоставяния, те се появяват на страницата в секцията **Разгледай история на предоставянето**. Щракнете на знака плюс, за да покажете информация за предоставянето.

 $OK$ 

#### Преглед на историята на подавания

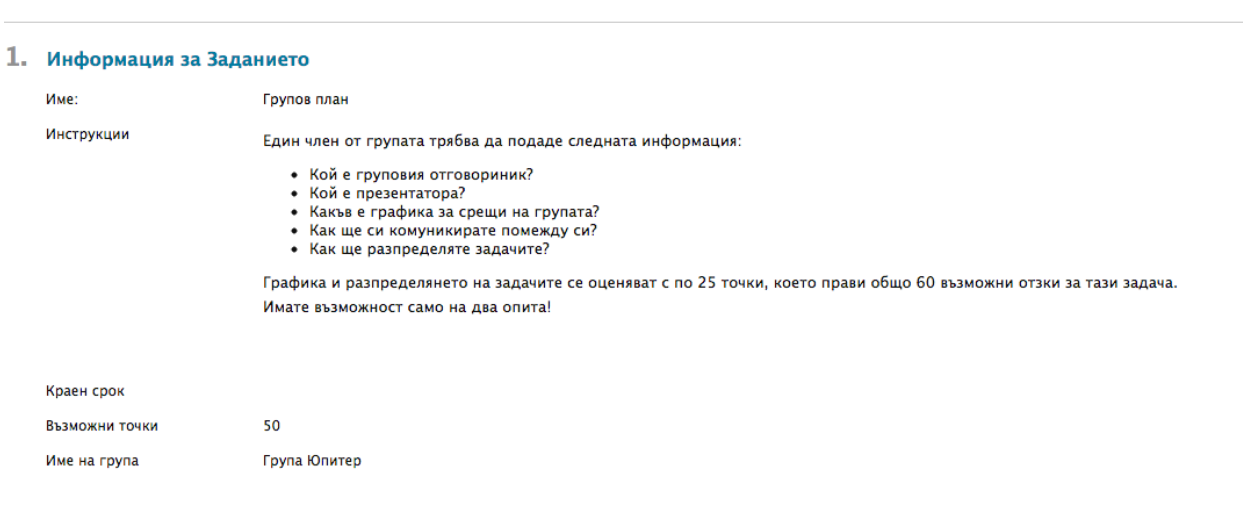

#### 2. Преглед на историята на подавания

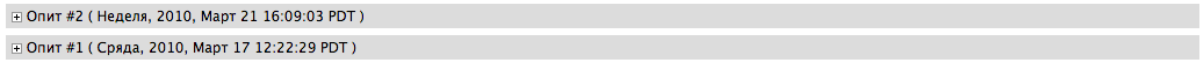

### Изгледът на преподавателя: оценяване на групови задания

Целият процес на оценяване на задния не е обсъден подробно тук; дава се само кратък преглед. Можете да намерите повече информация за създаване и оценяване на задания в учебника *Работа със задния*.

Можете да получите достъп до групови задания за оценяване чрез:

- Страницата **Нуждае се от оценяване** -ИЛИ-
- Електронния дневник

След като отворите страницата **Оцени групов опит** чрез който и да е от двата метода, процесът на оценяване е същият.

#### **БЪРЗИ СТЪПКИ: Отваряне на групово задание от страницата Нуждае се от оценяване**

- 1. От **Пулта за управление**, разширете секцията **Електронен дневник**.
- 2. Изберете **Нуждае се от оценяване**. Пълният брой елементи за оценяване се появява на страницата **Нуждае се от оценяване**.
- 3. Използвайте падащия списък **Филтър**, за да ограничите списъка от елементи за оценяване по **Категория**, **Елемент**, **Потребител** и **Дата на предоставяне**. Например, можете да филтрирате списъка по **Категория** и да покажете само задания и по **Потребител**, за да изберете точно определена група.
- 4. Щракнете на **Започни**. Филтрираните елементи се появяват на страницата **Нуждае се от оценяване**. Щракнете на заглавието на колона или знака ^, за да сортирате елементите.

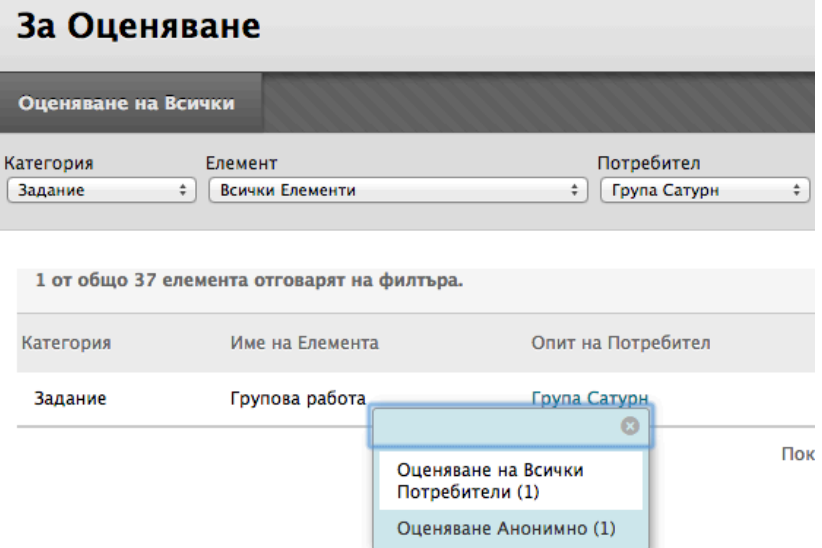

5. Отворете страницата **Оцени групов опит** чрез щракване на контекстуалното меню на елемент и избиране на **Оцени всички потребители**.

-ИЛИ-

Отворете страницата **Оцени групов опит** чрез щракване на име в колоната **Опит на потребител**.

6. Появява се страницата **Оцени групов опит** и вие можете да пристъпите към оценяване.

#### **БЪРЗИ СТЪПКИ: Отваряне на групово задание от Електронния дневник**

Когато създавате групово задание, в електронния дневник автоматично се създава колона. В електронния дневник груповите задания, които са били предоставени, но не са оценени, са обозначени с удивителен знак – иконата **Нуждае се от оценяване**. Във всички клетки на членовете на групата има удивителен знак, независимо кой е предоставил груповото задание.

Ако една група предостави погрешен файл—и е разрешено само едно предоставяне—трябва да изчистите този опит, така че групата да може да направи ново предоставяне.

- 1. От **Пулта за управление**, разширете секцията **Електронен дневник** и изберете **Задания** или **Пълен електронен дневник**.
- 2. В **Електронния дневник**, отворете контекстуалното меню на колоната на груповото задание и изберете **Оцени опити**.

-ИЛИ-

Намерете клетка за груповото задание на който и да е член на групата, в която има удивителен знак. Посочете клетката, за да отворите контекстуалното меню. Изберете **Групов опит**.

3. Появява се страницата **Оцени групов опит** и вие можете да пристъпите към оценяване.

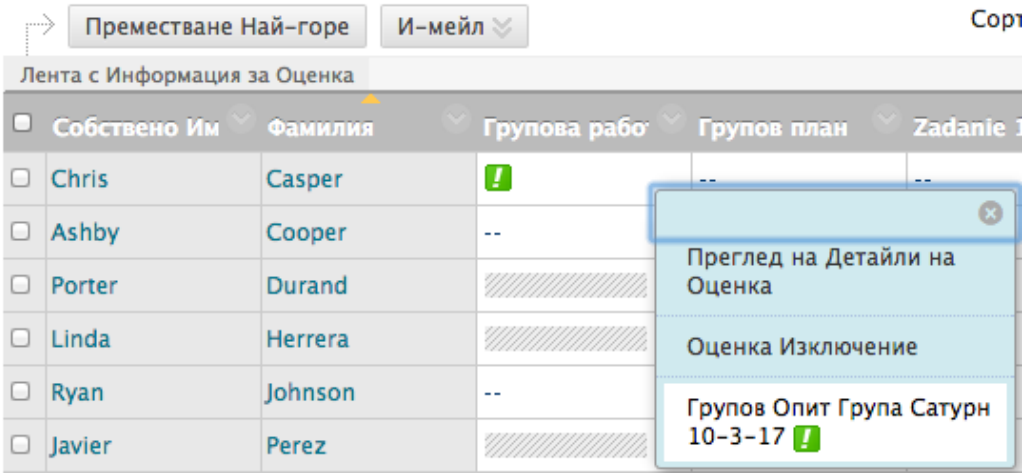

#### **БЪРЗИ СТЪПКИ: Оценяване на страницата Оцени групов опит**

- 1. На страницата **Оцени групов опит**, можете да затваряте или разширявате **Информация за заданието**.
- 2. Вижте кой е предоставил заданието за групата.
- 3. В секцията **История на предоставянето** се появяват всички опити.
- 4. Изтеглете файловете на заданието.
- 5. Напишете **Групова оценка** и, по избор, **Обратна връзка за групата** и **Бележки на преподавателя**. По избор, използвайте функциите на редактора на съдържанието, за да форматирате текста и да включите файлове, изображения, външни линкове, мултимедия и смесени източници към вашите обратна връзка или бележки.
- 6. Ако това е единственият елемент за оценяване, щракнете на **Предоставяне**, за да завършите оценяването. Щракнете на **Запази като чернова**, за да завършите оценяването по-късно. Ако повече от една група е предоставила това задание или ако съществува повече от един опит за тази група, можете да щракнете на **Запази и изход**, за да завършите оценяването само на този опит-ИЛИ-**Запази и следващо**, за да оцените следващия опит на групата.

Груповата оценка, която поставихте, се добавя автоматично в клетката на всеки от членовете на групата в електронния дневник, дори на онези членове на групата, които не са участвали. Студентите могат да видят груповата оценка на страницата **Разгледай история на предоставянето**, която се отваря чрез щракване на линка за заданието на началната страница на групата, в зоната на дисциплината, където е свързано заданието или на своите страници **Моите оценки**.

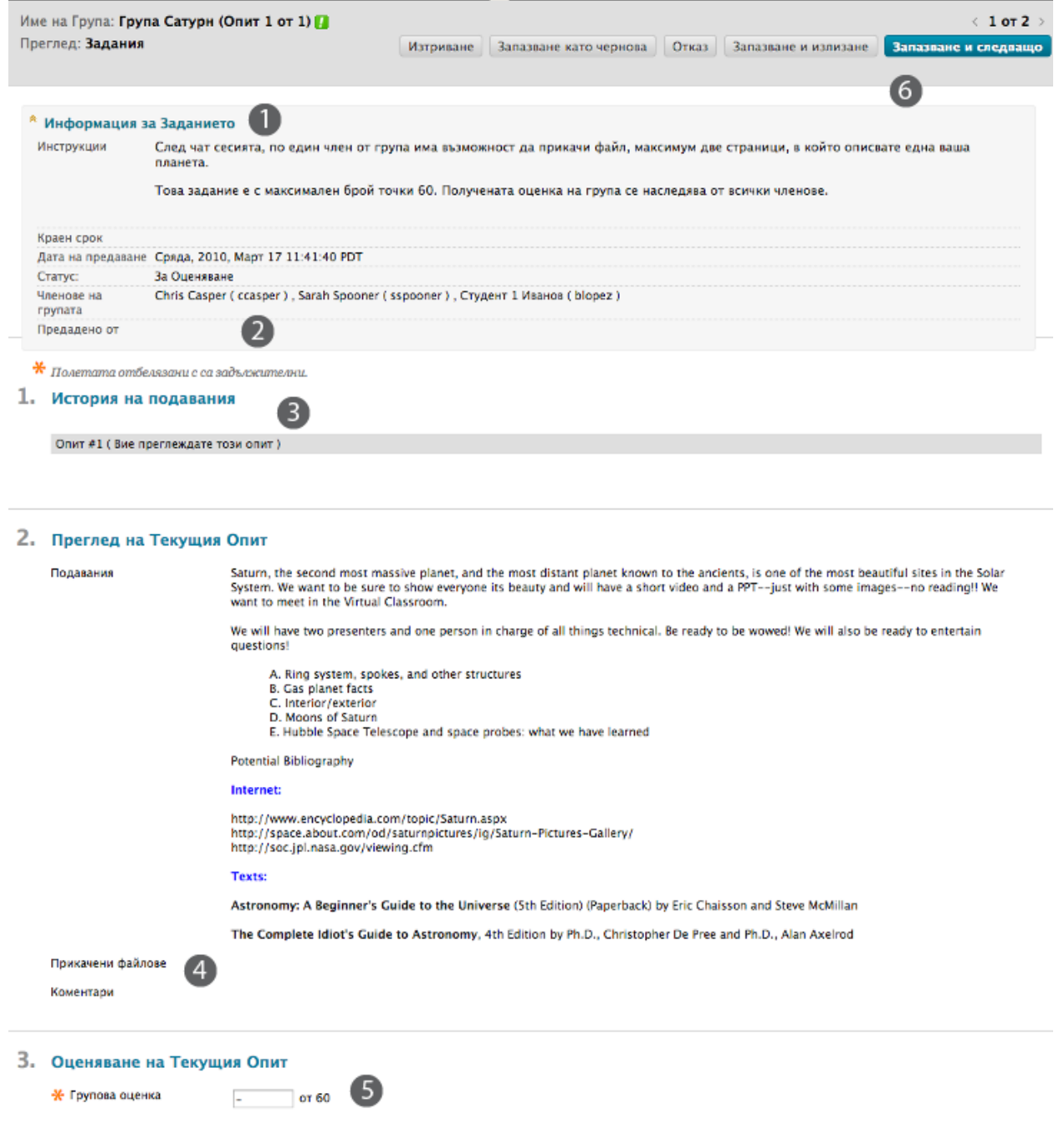

#### **Множество опити**

Ако една група е предоставила повече от един опит, всички опити се появяват в контекстуалното меню на клетката с оценката.

След като изберете опит, напишете оценка и обратна връзка. Разгледайте следващия опит на групата или щракнете на **Запази и изход**. Щракнете на стрелките на лентата за действия, за да се придвижите до опитите на други групи.

Ако последният от множеството опити е неоценен, удивителният знак остава в клетката.

Оценката за последния опит се появява в клетките на членовете на групата по подразбиране. Ако съществуват два опита и вие оцените само последния опит, тази оценка се появява в колоната с оценки.

За да промените показваната оценка в оценката от първия опит, най-високата оценка, най-ниската оценка или средната от опитите, използвайте контекстуалното меню на колоната в електронния дневник, за да изберете **Редактирай информация за колона**. На страницата **Редактирай информация за колона**, изберете от падащия списък **Отбележи резултат за опити използвайки**.

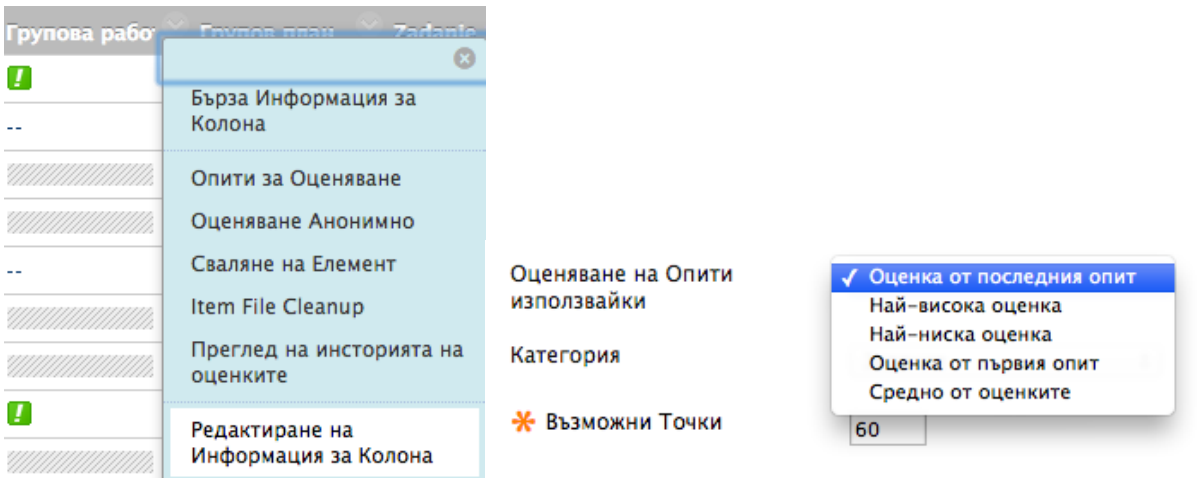

#### **Редактиране на групова оценка**

Следвайте същите стъпки за добавяне на групова оценка, за да промените оценката на група. Редактирайте **Оценка за група** и **Обратна връзка за група** и щракнете на **Запази и изход**.

#### **Промяня на оценката на отделен член на група**

Можете да поставите на отделен член на група оценка, различна от тази на групата, чрез редактиране на оценката за участника в електронния дневник. Ако промените оценката на член на група и поставите нова оценка на групата, новата оценка на групата не се отразява на новата оценка на отделния участник. Новата оценка на отделния участник не се появява за останалите членове на групата.

#### **БЪРЗИ СТЪПКИ: Промяна на оценката на отделен член на група**

1. В **Електронния дневник**, отворете страницата **Подробности за оценката** на участника.

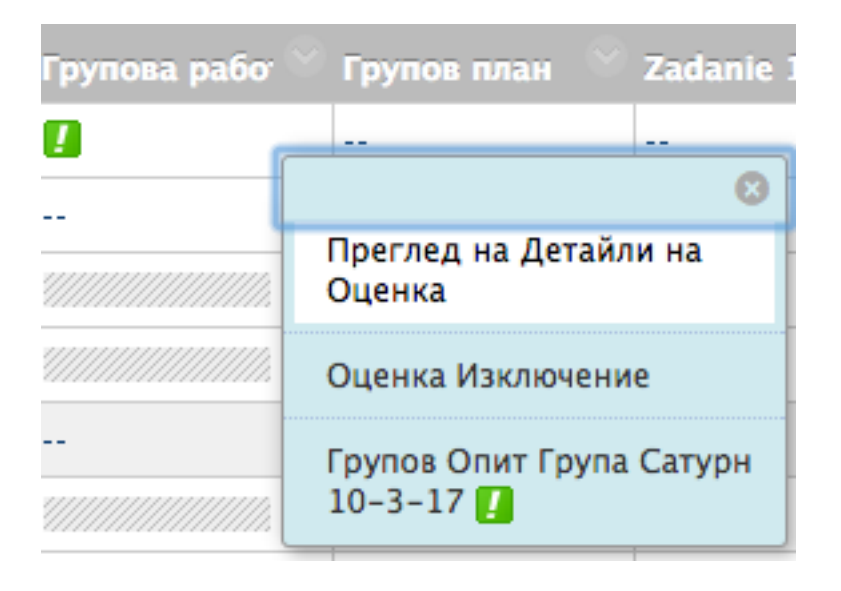

2. На страницата **Подробности за оценката**, щракнете на **Редактирай оценка на потребител**. Щракнете на **Оцени групов опит**, за да прегледате предоставянето, преди да промените оценката.

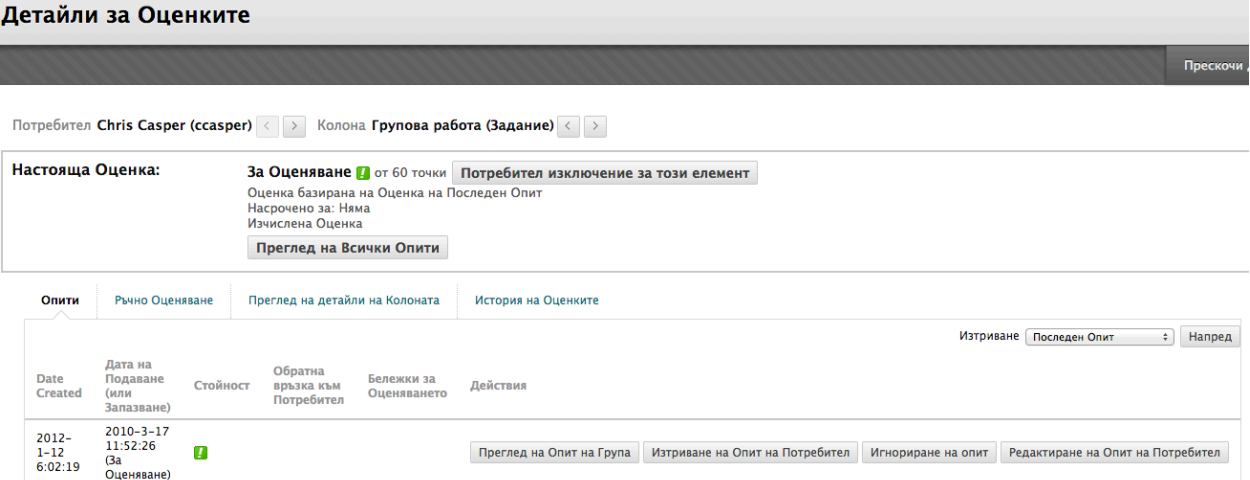

- o Щракнете на **Разреши допълнителен групов опит**, така че да можете да добавите оценка и обратна връзка и да разрешите на групата да усъвършенства и подобри оценката си с нов опит.
- o Щракнете на **Изтрий опит на потребител**, за да премахнете този опит от клетката на актуалния участник.
- o **Игнорирай опит** няма да включи резултата от опита в изчисленията за оценката на този студент и няма да отчете предоставянето при броенето на максималния брой опити. Игнорирането на опит се прилага само към отделния студент, а не към цялата група.
- 3. На страницата **Подробности за оценката** на член на група, напишете нова оценка в текстовото поле **Текуща стойност на оценката**.
- 4. Напишете незадължителна **Обратна връзка за потребителя**. По избор, използвайте функциите в редактора на съдържанието, за да форматирате текста и да включите файлове, изображения, външни линкове, мултимедия и смесени източници във вашата обратна връзка.
- 5. Напишете незадължителни **Бележки по оценяването**, достъпни само за вас.
- 6. Щракнете на **Запази**.

Новата оценка за члена на група се появява на неговата или нейната страница **Подробности за оценката** и в неговата/нейната клетка в електронния дневник. Оценката на участника се обозначава като заменена оценка.

#### **Връщане на редактираната оценка на отделен участник**

Можете да върнете редактираната оценка на отделен участник към първоначалната групова оценка, получена от всички членове на групата.

#### **БЪРЗИ СТЪПКИ: Връщане на груповата оценка за отделен участник**

- 1. В **Електронен дневник**, отворете страницата **Подробности за оценката** на участника.
- 2. След като редактирате груповата оценка на участник, можете да задействате функцията **Връщане на груповата оценка**.
- 3. Щракнете на **OK**. Оценката на участника се променя и става първоначалната групова оценка.
- 4. Щракнете на **Връщане в елктронния дневник,** за да се върнете в електронния дневник и да разгледате оценките.

#### **Добавяне и изтриване на членове на група**

Ако добавите нов член към група, след като сте дали оценка за групово задание, новият участник не получава оценка, тъй като той или тя не са били част от процеса. Дори ако обновите оценката за групата, новият участник не получава оценка. Можете да поставите оценка на новия участник от неговата/нейната страница **Подробности за оценката**, но няма достъпно предоставяне за разглеждане по време на оценяването.

Ако отстраните член от групата и сте поставили оценка за групово задание, всички обновявания на оценката се прилагат към клетката на този член на групата. За да премахнете резултат за участник, когото сте премахнали от група, щракнете на **Изтрий опит на потребител** на страницата **Подробности за оценката** на участника. Ще бъдете попитани дали сте сигурни, че искате да изтриете опита. Оценката за групово задание се изтрива от клетката на участника в електронния дневник.

# Практическа дейност

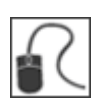

За тази дейност, използвайте вашата практическа дисциплина.

#### **Редактирайте и управлявайте групи**

- Добавете себе си към всяка от групите, така че да получавате групов имейл.
- Изтрийте една от групите **Марс**.
- В зона за съдържание, добавете линк към една от групите, които създадохте.

#### **Създайте оценено групово задание**

- В зона за съдържание, създайте "групово задание" и изберете една от групите Марс за **Получатели**. Уверете се, че сте добавили **Възможни точки**.
- Поради това, че сте добавили себе си като член на група, можете да видите груповото задание в зоната за съдържание така, както го виждат студентите, чрез **ИЗКЛЮЧВАНЕ** на **Режим на редактиране**.
- Отворете началната страница на групата, където също може да видите груповото задание.
- В електронния дневник, вижте колоната с оценки, която беше създадена автоматично.

#### **Оценете групово задание**

- В електронния дневник, оценете предоставеното задание **Групов профил на Група Сатурн**. В електронния дневник, вижте груповата оценка и забележете, че всички участници имат еднакви оценки.
- Редактирайте груповата оценка на **Сара Спунър**. Върнете се в електронния дневник, вижте колоната с оценки на групата и забележете, че само оценката на **Сара Спунър** се е променила.
- Редактирайте груповата оценка и напишете резултат, който е различен от този, който определихте за **Сара Спунър**. В електронния дневник, вижте колоната с оценки на групата и забележете, че оценката на **Сара Спунър** не се е променила и е пак отделната оценка, която поставихте.
- Върнете оценката на **Сара Спунър** към груповата оценка. Върнете се в електронния дневник, вижте колоната с оценки на групата и забележете, че всички членове на групата сега имат еднакви оценки.
- Заданието **Групов план** на Група юпитер има две предоставяния. Разгледайте и оценете последния опит. Върнете се в колоната с оценки, за да видите дали е била добавена оценка.